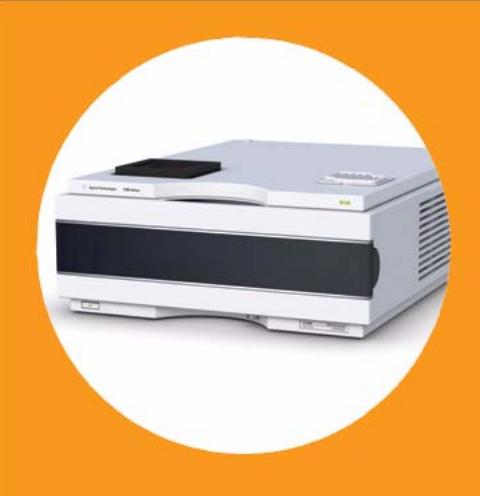

# **Agilent 1290 Infinity Thermostat**

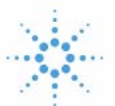

# **Agilent Technologies**

# User Manual

## **Notices**

© Agilent Technologies, Inc. 2011-2012, 2013

No part of this manual may be reproduced in any form or by any means (including electronic storage and retrieval or translation into a foreign language) without prior agreement and written consent from Agilent Technologies, Inc. as governed by United States and international copyright laws.

#### **Manual Part Number**

G1330-90014

#### **Edition**

02/2013

Printed in Germany

Agilent Technologies Hewlett-Packard-Strasse 8 76337 Waldbronn

**This product may be used as a component of an in vitro diagnostic system if the system is registered with the appropriate authorities and complies with the relevant regulations. Otherwise, it is intended only for general laboratory use.**

#### **Warranty**

**The material contained in this document is provided "as is," and is subject to being changed, without notice, in future editions. Further, to the maximum extent permitted by applicable law, Agilent disclaims all warranties, either express or implied, with regard to this manual and any information contained herein, including but not limited to the implied warranties of merchantability and fitness for a particular purpose. Agilent shall not be liable for errors or for incidental or consequential damages in connection with the furnishing, use, or performance of this document or of any information contained herein. Should Agilent and the user have a separate written agreement with warranty terms covering the material in this document that conflict with these terms, the warranty terms in the separate agreement shall control.**

#### **Technology Licenses**

The hardware and/or software described in this document are furnished under a license and may be used or copied only in accordance with the terms of such license.

#### **Restricted Rights Legend**

If software is for use in the performance of a U.S. Government prime contract or subcontract, Software is delivered and licensed as "Commercial computer software" as defined in DFAR 252.227-7014 (June 1995), or as a "commercial item" as defined in FAR 2.101(a) or as "Restricted computer software" as defined in FAR 52.227-19 (June 1987) or any equivalent agency regulation or contract clause. Use, duplication or disclosure of Software is subject to Agilent Technologies' standard commercial license terms, and non-DOD Departments and Agencies of the U.S. Government will

receive no greater than Restricted Rights as defined in FAR 52.227-19(c)(1-2) (June 1987). U.S. Government users will receive no greater than Limited Rights as defined in FAR 52.227-14 (June 1987) or DFAR 252.227-7015 (b)(2) (November 1995), as applicable in any technical data.

#### **Safety Notices**

### **CAUTION**

A **CAUTION** notice denotes a hazard. It calls attention to an operating procedure, practice, or the like that, if not correctly performed or adhered to, could result in damage to the product or loss of important data. Do not proceed beyond a **CAUTION** notice until the indicated conditions are fully understood and met.

### **WARNING**

**A WARNING notice denotes a hazard. It calls attention to an operating procedure, practice, or the like that, if not correctly performed or adhered to, could result in personal injury or death. Do not proceed beyond a WARNING notice until the indicated conditions are fully understood and met.**

### **Contents**

### **[1 Introduction 5](#page-4-0)**

[Introduction to the Thermostat](#page-5-0) [6](#page-5-0) [Thermostat Operation](#page-7-0) [8](#page-7-0)

#### **[2 Site Requirements and Specifications 11](#page-10-0)**

[Site Requirements](#page-11-0) [12](#page-11-0) [Physical Specifications](#page-14-0) [15](#page-14-0) [Performance Specifications](#page-15-0) [16](#page-15-0)

#### **[3 Installing the Thermostat 17](#page-16-0)**

[Damaged Packaging](#page-17-0) [18](#page-17-0) [Optimizing the Stack Configuration](#page-18-0) [19](#page-18-0) [Installing the Thermostat](#page-20-0) [21](#page-20-0) [Transporting the Thermostatted Autosampler or Fraction Collector](#page-31-0) [32](#page-31-0)

#### **[4 Troubleshooting and Diagnostics 33](#page-32-0)**

[Agilent Lab Advisor Software](#page-33-0) [34](#page-33-0) [Overview of the Thermostat's Indicators and Test Functions](#page-34-0) [35](#page-34-0) [Status Indicators](#page-35-0) [36](#page-35-0)

#### **[5 Error Information 39](#page-38-0)**

[What Are Error Messages](#page-39-0) [40](#page-39-0) [General Error Messages](#page-40-0) [41](#page-40-0) [Thermostat Error Messages](#page-47-0) [48](#page-47-0)

#### **[6 Maintenance 53](#page-52-0)**

[Warnings and Cautions](#page-53-0) [54](#page-53-0) [Introduction to Maintenance](#page-55-0) [56](#page-55-0) [Cleaning the Module](#page-56-0) [57](#page-56-0) [Exchanging the Power Supply Fuses](#page-57-0) [58](#page-57-0)

#### **Contents**

#### **[7 Parts for Maintenance 61](#page-60-0)**

[Main Assemblies \(External Parts\)](#page-61-0) [62](#page-61-0) [Accessory Kit](#page-62-0) [63](#page-62-0) [HPLC System Tool Kit](#page-63-0) [64](#page-63-0) [Plastic Parts](#page-64-0) [65](#page-64-0)

#### **[8 Cable Identification 67](#page-66-0)**

[Cable Overview](#page-67-0) [68](#page-67-0) [Analog Cables](#page-69-0) [70](#page-69-0) [Remote Cables](#page-71-0) [72](#page-71-0) [BCD Cables](#page-74-0) [75](#page-74-0) [Auxiliary Cable](#page-76-0) [77](#page-76-0) [CAN/LAN Cables](#page-77-0) [78](#page-77-0) [External Contact Cable](#page-78-0) [79](#page-78-0) [RS-232 Cable Kit](#page-79-0) [80](#page-79-0)

#### **[9 Hardware Information 81](#page-80-0)**

[Electrical Connections](#page-81-0) [82](#page-81-0) [Early Maintenance Feedback](#page-84-0) [85](#page-84-0)

### **[10 Appendix 87](#page-86-0)**

[General Safety Information](#page-87-0) [88](#page-87-0) [The Waste Electrical and Electronic Equipment \(WEEE\) Directive](#page-90-0)  [\(2002/96/EC\)](#page-90-0) [91](#page-90-0) [Radio Interference](#page-91-0) [92](#page-91-0) [Sound Emission](#page-92-0) [93](#page-92-0) [Agilent Technologies on Internet](#page-93-0) [94](#page-93-0)

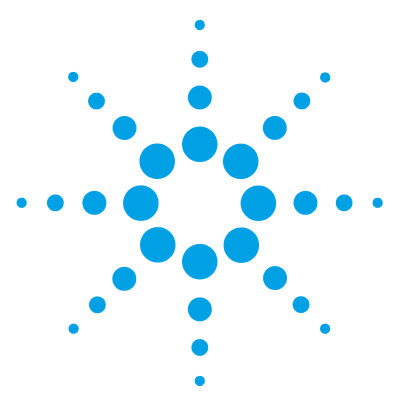

# **Introduction**

<span id="page-4-0"></span>**1**

[Introduction to the Thermostat](#page-5-0) [6](#page-5-0) [Thermostat Operation](#page-7-0) [8](#page-7-0)

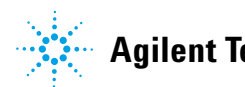

**Introduction to the Thermostat**

## <span id="page-5-0"></span>**Introduction to the Thermostat**

The Agilent 1290 Infinity Thermostat is designed for use with other modules of the Agilent 1200 Infinity Series or with other LC systems if adequate remote control inputs and outputs are available. The thermostat is controlled from the Agilent 1200 Infinity Series Instant Pilot or from your Agilent control software for LC systems.

The specially-designed thermostattable sample trays holds either  $100 \times 1.8$  mL vials or two wellplates and  $10 \times 1.8$  mL vials.

The thermostat contains Peltier-controlled heat exchangers. A fan draws air from the area above the sample vial tray of the autosampler and then blows it through the fins of the cooling/heating module. There it is cooled or heated according to the temperature setting. The thermostatted air enters the autosampler through a recess underneath the specially-designed sample tray. The air is then distributed evenly through the sample tray ensuring effective temperature control, regardless of how many vials are in the tray.

In cooling mode condensation is generated on the cooled side of the Peltier elements. This condensed water is safely guided into the leak system.

### **Introduction 1**

**Introduction to the Thermostat**

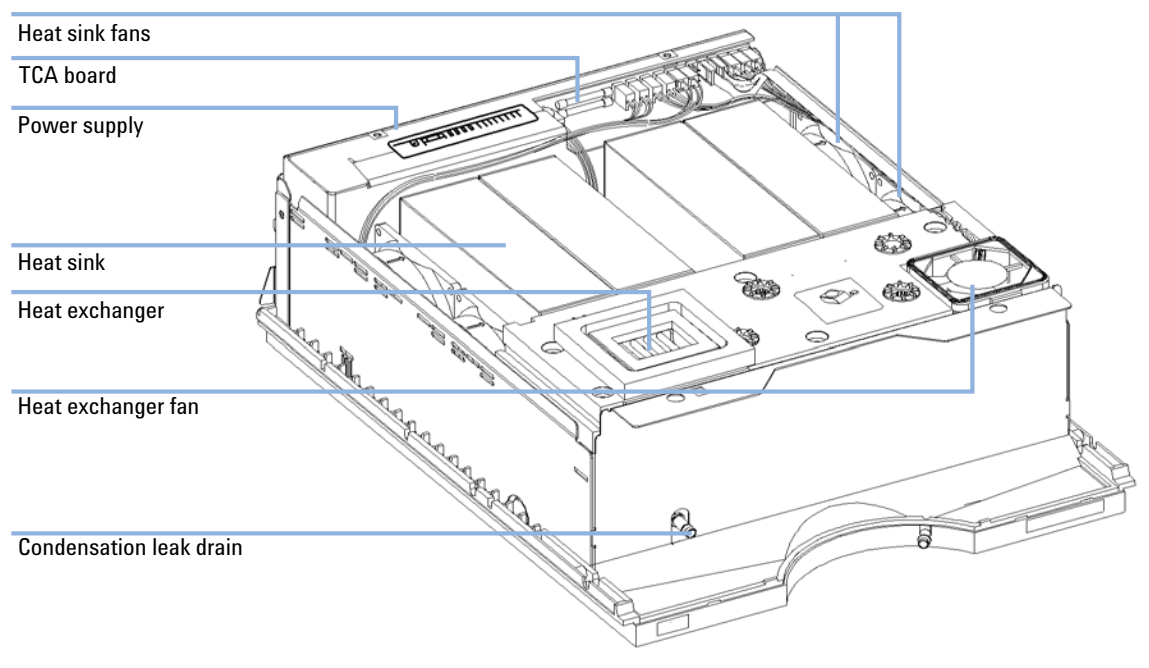

**Figure 1** Overview of the Thermostat

### **1 Introduction Thermostat Operation**

## <span id="page-7-0"></span>**Thermostat Operation**

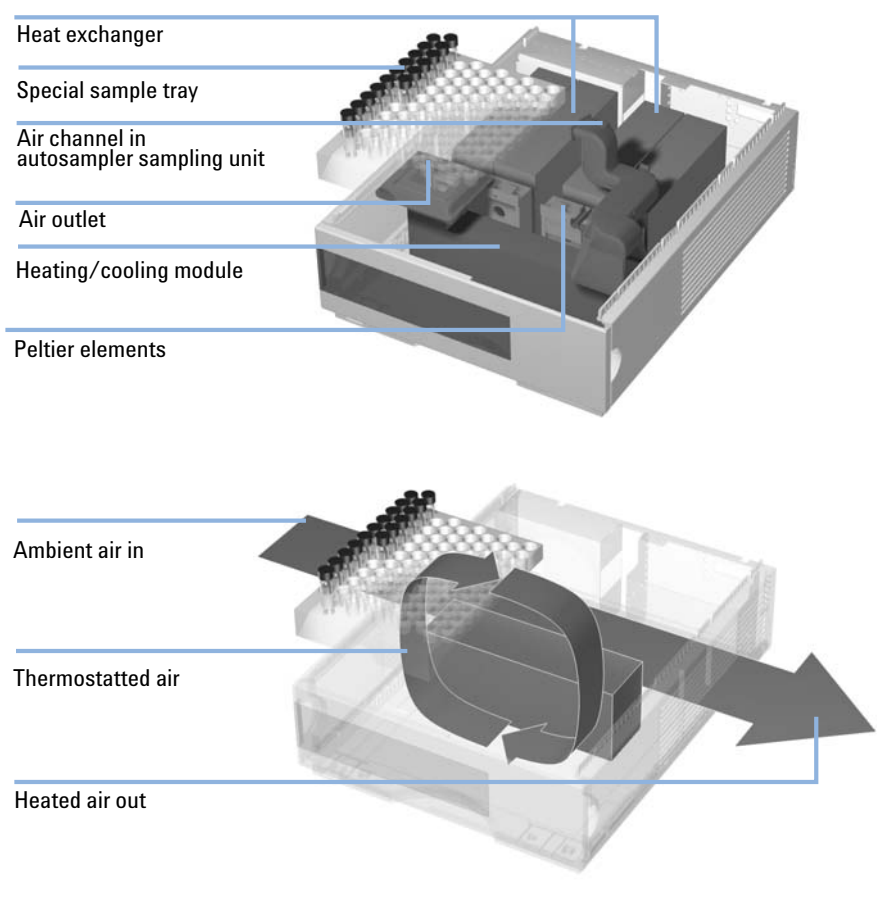

**Figure 2** Thermostat Principle

The thermostat is equipped with a cooling/heating module which uses Peltier elements for efficient air cooling. When turned on the front side of the Peltier elements is heated/cooled according to the temperature setting. A fan draws air from the sample tray area and blows it through the channels of the heating/cooling module. The fan speed is determined according to the environmental conditions (e.g., ambient temperature, humidity). In the heating/cooling module the air reaches the temperature of the Peltier elements and this thermostatted air is blown underneath the special sample tray where it is evenly distributed and streams back into the sample tray area. From there it is again drawn into the thermostat. This "recycle" mode assures a very efficient cooling/heating of the sample vials.

In cooling mode the opposite side of the Peltier element will become very hot and to maintain the performance of the elements they have to be cooled down. This is done with large heat exchangers in the back of the thermostat. Four fans blow air from left to right through the instrument to remove the heated air. The fan speed is controlled according to the temperature of the Peltier elements.

During cooling condensation will appear in the heating/cooling module. The condensed water will be guided out of the thermostat.

### **1 Introduction**

**Thermostat Operation**

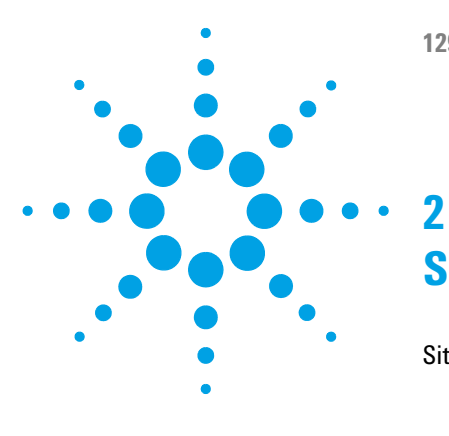

# <span id="page-10-0"></span>**Site Requirements and Specifications**

[Site Requirements](#page-11-0) [12](#page-11-0) [Power Consideration](#page-11-1) [12](#page-11-1) [Power Cords](#page-12-0) [13](#page-12-0) [Bench Space](#page-13-0) [14](#page-13-0) [Environment](#page-13-1) [14](#page-13-1) [Physical Specifications](#page-14-0) [15](#page-14-0) [Performance Specifications](#page-15-0) [16](#page-15-0)

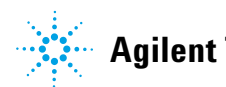

**2 Site Requirements and Specifications Site Requirements**

### <span id="page-11-0"></span>**Site Requirements**

A suitable site environment is important to ensure optimum performance of the instrument.

### <span id="page-11-1"></span>**Power Consideration**

The autosamplers comprises two modules, the autosampler module (G1329A/B, G1367A-D, G1367E, G1377A, G2260A, G4226A, G5667A, G4303A) or fraction collector (G1364A-C, G1364D, G5664A) and the thermostat module (G1330B). Both modules have a separate power supply and a power plug for the line connections. The two modules are connected by a control cable and both are turned on by the autosampler or fraction collector.

The autosampler or fraction collector power supplies have automatic voltage selectors. Consequently there are no voltage selectors in the rear of the two autosampler or fraction collector modules. The autosampler or fraction collector has no externally accessible fuses, because automatic electronic fuses are implemented in its power supply. The thermostat power supply has two externally accessible fuses.

## **WARNING Hazard of electrical shock or damage of your instrumentation**

**can result, if the devices are connected to a line voltage higher than specified.**

 $\rightarrow$  Connect your instrument to the specified line voltage only.

**CAUTION** Inaccessible power plug.

In case of emergency it must be possible to disconnect the instrument from the power line at any time.

- $\rightarrow$  Make sure the power connector of the instrument can be easily reached and unplugged.
- $\rightarrow$  Provide sufficient space behind the power socket of the instrument to unplug the cable.

### <span id="page-12-0"></span>**Power Cords**

Different power cords are offered as options with the module. The female end of all power cords is identical. It plugs into the power-input socket at the rear. The male end of each power cord is different and designed to match the wall socket of a particular country or region.

### **WARNING Absence of ground connection or use of unspecified power cord**

**The absence of ground connection or the use of unspecified power cord can lead to electric shock or short circuit.**

- $\rightarrow$  Never operate your instrumentation from a power outlet that has no ground connection.
- $\rightarrow$  Never use a power cord other than the Agilent Technologies power cord designed for your region.

### **WARNING Use of unsupplied cables**

**Using cables not supplied by Agilent Technologies can lead to damage of the electronic components or personal injury.**

 $\rightarrow$  Never use cables other than the ones supplied by Agilent Technologies to ensure proper functionality and compliance with safety or EMC regulations.

### **WARNING Unintended use of supplied power cords**

**Using power cords for unintended purposes can lead to personal injury or damage of electronic equipment.**

 $\rightarrow$  Never use the power cords that Agilent Technologies supplies with this instrument for any other equipment.

#### **2 Site Requirements and Specifications Site Requirements**

### <span id="page-13-0"></span>**Bench Space**

The module dimensions and weight (see [Table 1 on page 15\)](#page-14-1) allow you to place the module on almost any desk or laboratory bench. It needs an additional 25 cm (10 inches) of space on either side and approximately 8 cm (3.1 inches) in the rear for air circulation and electric connections.

If the bench shall carry a complete HPLC system, make sure that the bench is designed to bear the weight of all modules.

The module should be operated in a horizontal position.

### <span id="page-13-1"></span>**Environment**

Your modules will work at ambient temperatures and relative humidity as described in [Table 1 on page 15.](#page-14-1)

**CAUTION** Condensation within the module

Condensation will damage the system electronics.

- $\rightarrow$  Do not store, ship or use your module under conditions where temperature fluctuations could cause condensation within the module.
- $\rightarrow$  If your module was shipped in cold weather, leave it in its box and allow it to warm slowly to room temperature to avoid condensation.

## <span id="page-14-0"></span>**Physical Specifications**

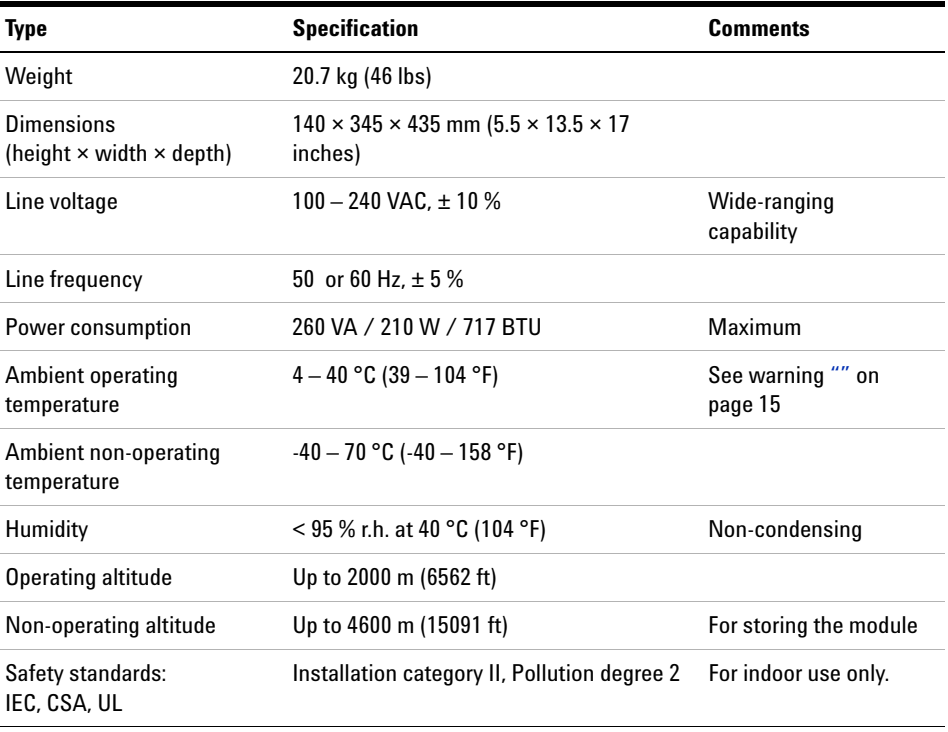

### <span id="page-14-1"></span>**Table 1** Physical Specifications

## **WARNING Hot rear panel**

<span id="page-14-2"></span>**Using the module at high environmental temperatures may cause the rear panel to become hot.**

→ Do not use the module at environmental temperatures higher than 50 °C (122 °F)

## <span id="page-15-0"></span>**Performance Specifications**

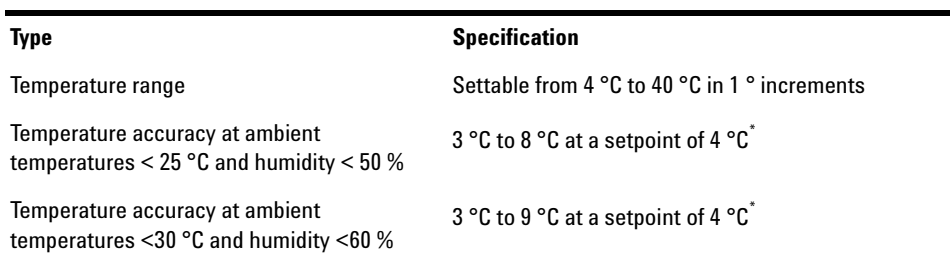

#### **Table 2** Performance specifications Agilent 1290 Infinity Thermostat

\* Measurement conditions:

#### G1329B:

with 100-Vial Tray in vial location 2,10,92 and 100 vials filled with water

G1367A/G1367B/G1367C/G1377A/G1367E/G5667A/G2258A/G4226A:

For vials: Using the Thermostattable Tray (G1329-60011) or 100 Micro-Vial (G4226-60021) in vial location 1,10,23,25,45,75,91 and 100

For well plates: Standard Tray (G2258-60011) for two Well Plates loaded with two Agilent 96 Well Plate (5042-1386)

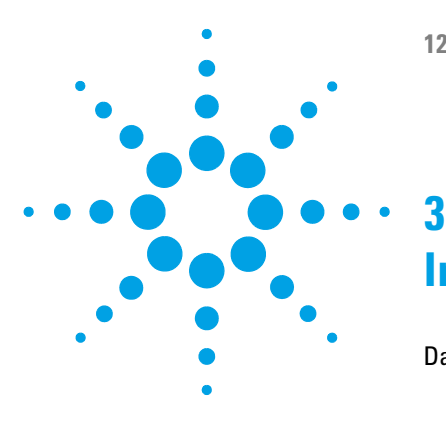

# <span id="page-16-0"></span>**Installing the Thermostat**

[Damaged Packaging](#page-17-0) [18](#page-17-0) [Delivery Checklist](#page-17-1) [18](#page-17-1) [Optimizing the Stack Configuration](#page-18-0) [19](#page-18-0) [Installing the Thermostat](#page-20-0) [21](#page-20-0) [Stage 1: Preparing the Thermostat and Autosampler/ Fraction](#page-21-0)  [Collector](#page-21-0) [22](#page-21-0) [Stage 2: Power Cable and Interface Cable Connection](#page-24-0) [25](#page-24-0) [Stage 3: Flow Connections](#page-26-0) [27](#page-26-0) [Stage 4: Installing the Sample Tray](#page-28-0) [29](#page-28-0) [Stage 5: Installing Tray Cover and Front Cover](#page-30-0) [31](#page-30-0) [Stage 6: Turning on the Thermostatted Autosampler/ Fraction](#page-30-1)  [collector](#page-30-1) [31](#page-30-1)

[Transporting the Thermostatted Autosampler or Fraction Collector](#page-31-0) [32](#page-31-0)

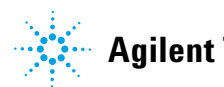

### **3 Installing the Thermostat Damaged Packaging**

## <span id="page-17-0"></span>**Damaged Packaging**

If the delivery packaging shows signs of external damage, please call your Agilent Technologies sales and service office immediately. Inform your service representative that the instrument may have been damaged during shipment.

**CAUTION** "Defective on arrival" problems

If there are signs of damage, please do not attempt to install the module. Inspection by Agilent is required to evaluate if the instrument is in good condition or damaged.

- $\rightarrow$  Notify your Agilent sales and service office about the damage.
- $\rightarrow$  An Agilent service representative will inspect the instrument at your site and initiate appropriate actions.

## <span id="page-17-1"></span>**Delivery Checklist**

Unpack the module. Ensure all parts and materials have been delivered. The delivery checklist is shown in [Table 3 on page 18](#page-17-2). Please report missing or damaged parts to your local Agilent Technologies sales and service office.

| <b>Description</b>                                                                                       | <b>Quantity</b> | <b>Part Number</b> |
|----------------------------------------------------------------------------------------------------|-----------------|--------------------|
| Thermostat                                                                                               |                 |                    |
| Power cable                                                                                              |                 | as ordered         |
| Accessory kit (see "Accessory Kit" on<br>page 63 for more information)                                   |                 | G1330-68755        |
| <b>HPLC System Tool Kit, optional (see</b><br>"HPLC System Tool Kit" on page 64 for<br>more information) |                 | G4203-68708        |

<span id="page-17-2"></span>**Table 3** Thermostat Checklist

## <span id="page-18-0"></span>**Optimizing the Stack Configuration**

If your autosampler/fraction collector is part of a system, you can ensure optimum performance by installing the autosampler/fraction collector in the stack in the position shown in [Figure 3 on page 19](#page-18-1) and [Figure 4 on page 20.](#page-19-0) This configuration optimizes the system flow path, ensuring minimum delay volume. As the autosampler thermostat is very heavy, it should always be installed at the bottom of a stack.

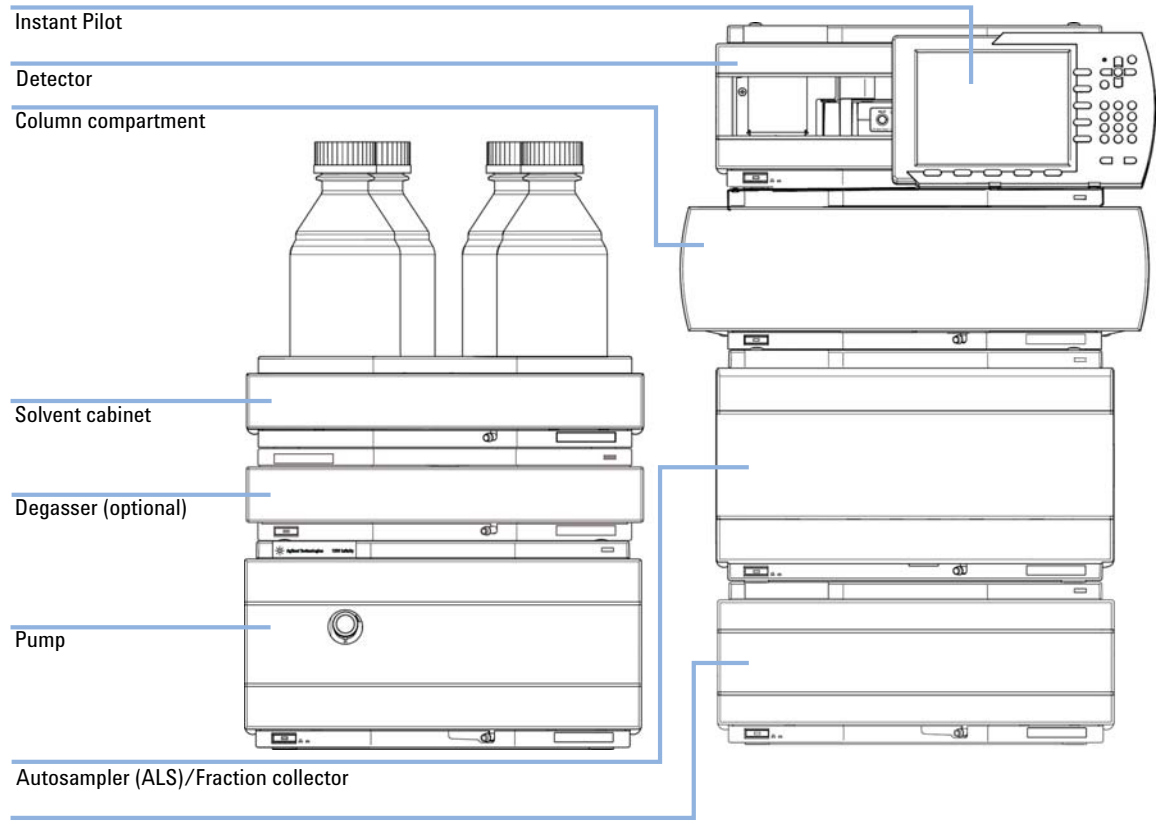

Thermostat for the ALS/Fraction collector (optional)

<span id="page-18-1"></span>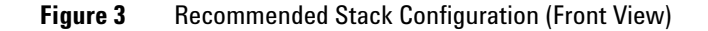

### **3 Installing the Thermostat**

**Optimizing the Stack Configuration**

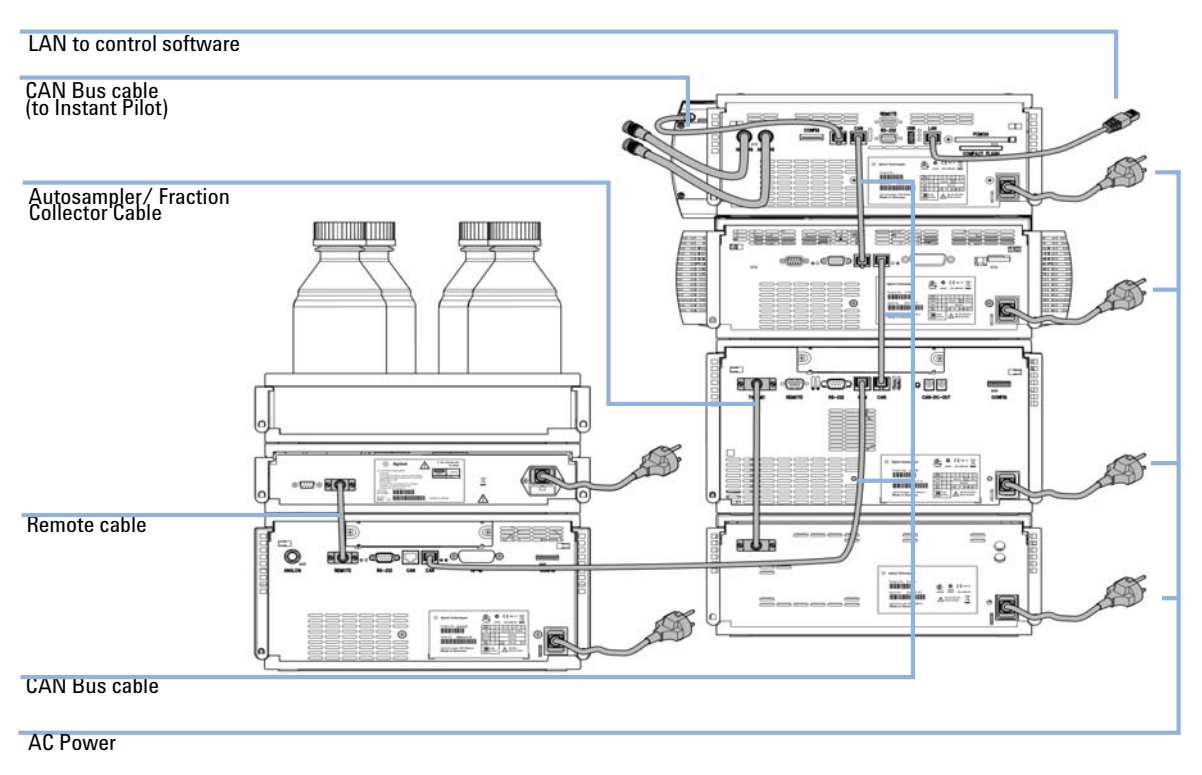

<span id="page-19-0"></span>**Figure 4** Recommended Stack Configuration (Rear View)

### <span id="page-20-0"></span>**Installing the Thermostat**

**WARNING Module is partially energized when switched off, as long as the power cord is plugged in.** 

> **Repair work at the module can lead to personal injuries, e.g. shock hazard, when the cover is opened and the module is connected to power.**

- $\rightarrow$  Make sure that it is always possible to access the power plug.
- $\rightarrow$  Remove the power cable from the instrument before opening the cover.
- $\rightarrow$  Do not connect the power cable to the Instrument while the covers are removed.

### **WARNING Personal injury**

**To avoid personal injury, keep fingers away from the needle area during autosampler operation.** 

- $\rightarrow$  Do not bend the safety flap away from its position, or attempt to remove the safety cover.
- $\rightarrow$  Do not attempt to insert or remove a vial from the gripper when the gripper is positioned below the needle.

**CAUTION** "Defective on arrival" problems

If there are signs of damage, please do not attempt to install the module. Inspection by Agilent is required to evaluate if the instrument is in good condition or damaged.

- $\rightarrow$  Notify your Agilent sales and service office about the damage.
- $\rightarrow$  An Agilent service representative will inspect the instrument at your site and initiate appropriate actions.

### **CAUTION** Damaged electronics

Disconnecting or reconnecting the autosampler/ fraction collector to thermostat cable when the power cords are connected to either of the two modules will damage the electronics of the modules. In such a case, mainboards of both instruments must be exchanged, otherwise they can damage the other instrument.

 $\rightarrow$  Make sure the power cords are unplugged before disconnecting or reconnecting the autosampler/ fraction collector to thermostat cable.

## <span id="page-21-0"></span>**Stage 1: Preparing the Thermostat and Autosampler/ Fraction Collector**

## **CAUTION** Damage through condensation

If the condensation tube is located in liquid the condensed water cannot flow out of the tube and the outlet is blocked. Any further condensation will then remain in the instrument. This may damage the instruments electronics.

- $\rightarrow$  Make sure the condensation tube is always above the liquid level in the vessel.
- $\rightarrow$  Make sure the waste container is not sealed.
- $\rightarrow$  Ensure the drain tube has no loops and leads directly into the waste bottle.

### **NOTE** Even under average humidity conditions, a significant amount of condensed water gathers every day. A suitable container must be provided and emptied regularly in order to avoid overflow.

- **1** Place the thermostat on the bench or in the stack.
- **2** Remove the front cover. Press the two snap fasteners on the sides of the cover and move it away.

**3** If the thermostat is located on top of another Agilent 1200 Infinity Series module place the waste tube assembly into the top cover of the thermostat and locate the other end in the waste funnel of the module beneath.

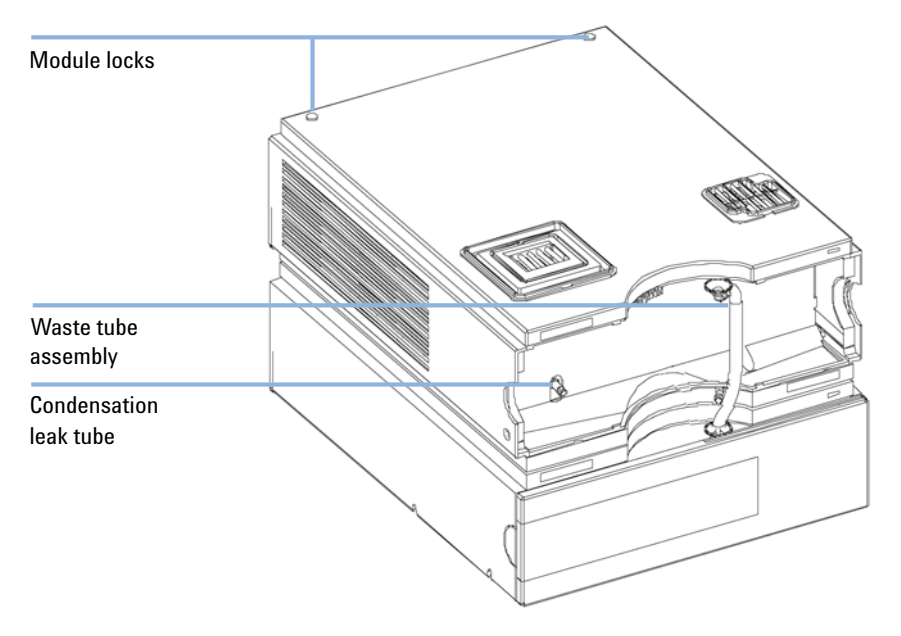

**Figure 5** Preparation of the Thermostat

**4** Connect the condensation leak tube to the main waste exit of the thermostat and place into an appropriate vessel. It is possible to either let the condensation leak tubing exit the module at the front or at the left side of the module. Make sure that the leak tube is fully fixed on the outlet.

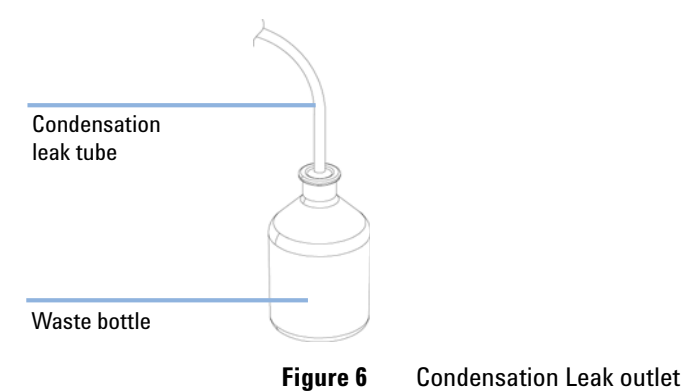

- **5** Install the front cover of the thermostat.
- **6** Place the autosampler/ fraction collector module on top of the thermostat. Make sure that the autosampler/ fraction collector is correctly engaged in the thermostat locks.
- **7** Remove the tray and place the air channel adapter into the autosampler/ fraction collector tray base. Make sure the adapter is fully pressed down. This assures that the cold airstream from the thermostat is correctly guided to the tray area of the autosampler or fraction collector.

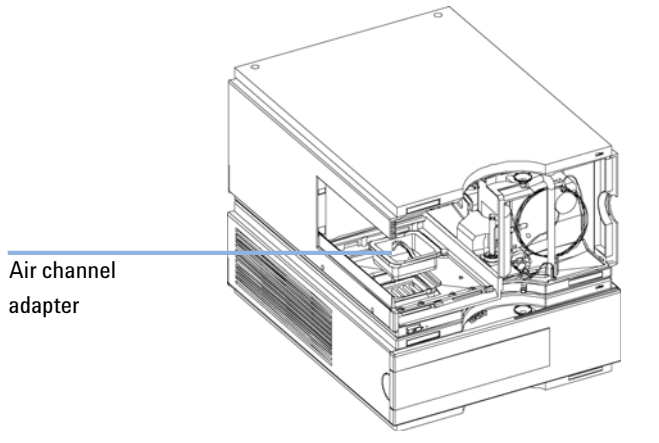

**Figure 7** Air channel adapter

**8** Install the diffusion plate on the air channel adapter.

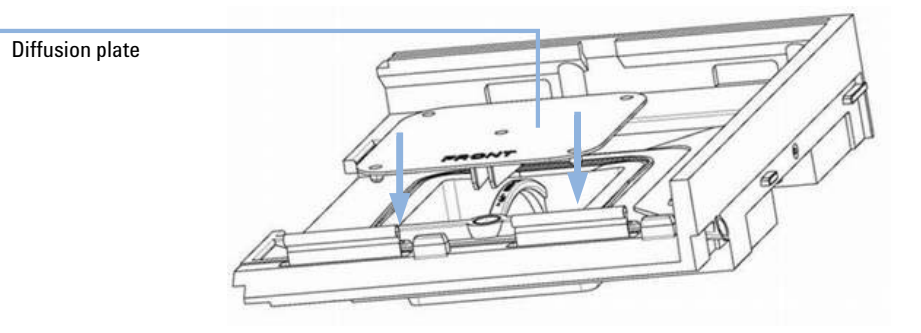

**9** Re-install the tray.

**10** If there is no Agilent 1260/1290 Infinity Series module located beneath the thermostat connect the waste tube to the central waste exit of the autosampler/ fraction collector and place in a waste vessel.

### **Stage 2: Power Cable and Interface Cable Connection**

### <span id="page-24-0"></span>**CAUTION** Damaged electronics

Disconnecting or reconnecting the autosampler/ fraction collector to thermostat cable when the power cords are connected to either of the two modules will damage the electronics of the modules. In such a case, mainboards of both instruments must be exchanged, otherwise they can damage the other instrument.

- $\rightarrow$  Make sure the power cords are unplugged before disconnecting or reconnecting the autosampler/ fraction collector to thermostat cable.
- **1** Ensure the power switch on the front of the autosampler/ fraction collector is OFF and the power cables are disconnected.
- **2** Connect the cable between the autosampler/ fraction collector and the thermostat, see [Figure 8 on page 26.](#page-25-0)
- **3** Move the safety lever at the rear of the two modules to the right position, see [Figure 8 on page 26.](#page-25-0)
- **4** Connect the power cables to the power connectors.
- **5** Connect the CAN interface cables to other modules in the system (see [Figure 4 on page 20](#page-19-0) and [Figure 9 on page 27](#page-26-1)).
- **6** If required, connect additional interface and control cables to the autosampler (see [Figure 4 on page 20](#page-19-0) and [Figure 9 on page 27](#page-26-1)). Refer to the documentation of the Agilent 1200 Infinity Series Instant Pilot or ChemStation for LC for more information.

**NOTE** In an Agilent 1290 Infinity or 1260 Infinity system, the individual modules are connected by a CAN cable. The Agilent 1200 Infinity Series Instant Pilot can be connected to the CAN bus at any of the modules in the system. The control software can be connected to the system by one GPIB cable at any of the modules. If an Agilent detector is part of the system, the LAN connection must be at the detector. For more information about connecting the instant pilot or control software refer to the respective user manual. For connecting the Agilent 1290 Infinity equipment to non-Agilent 1290 Infinity equipment, see Autosampler manual).

### **3 Installing the Thermostat**

**Installing the Thermostat**

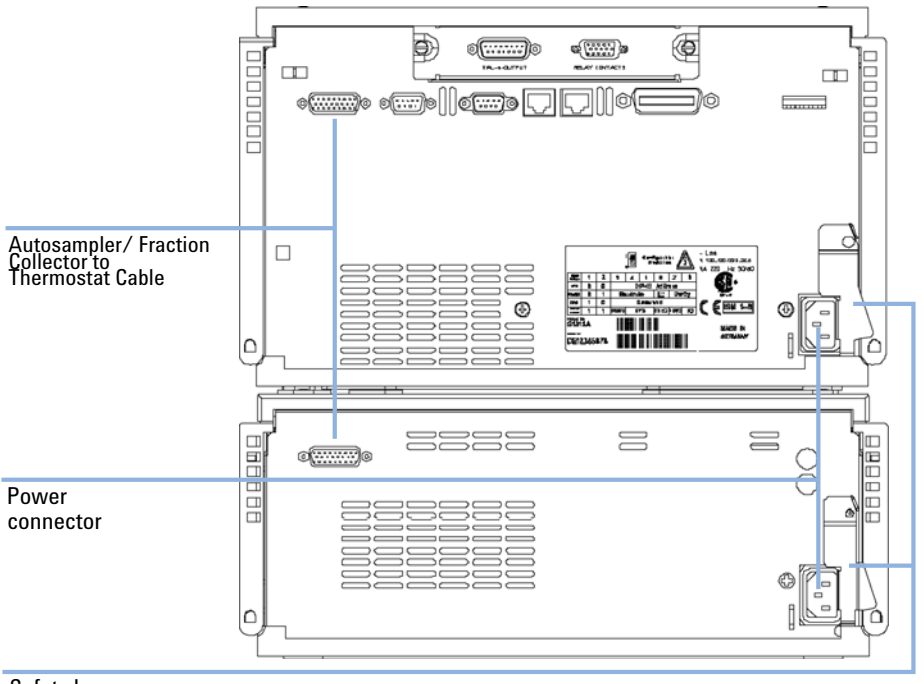

#### **7** Connect additional cables as required (see [Figure 9 on page 27\)](#page-26-1).

Safety lever

<span id="page-25-0"></span>**Figure 8** Power Connectors and Safety Levers at Rear of thermostatted Autosampler/Fraction Collector.

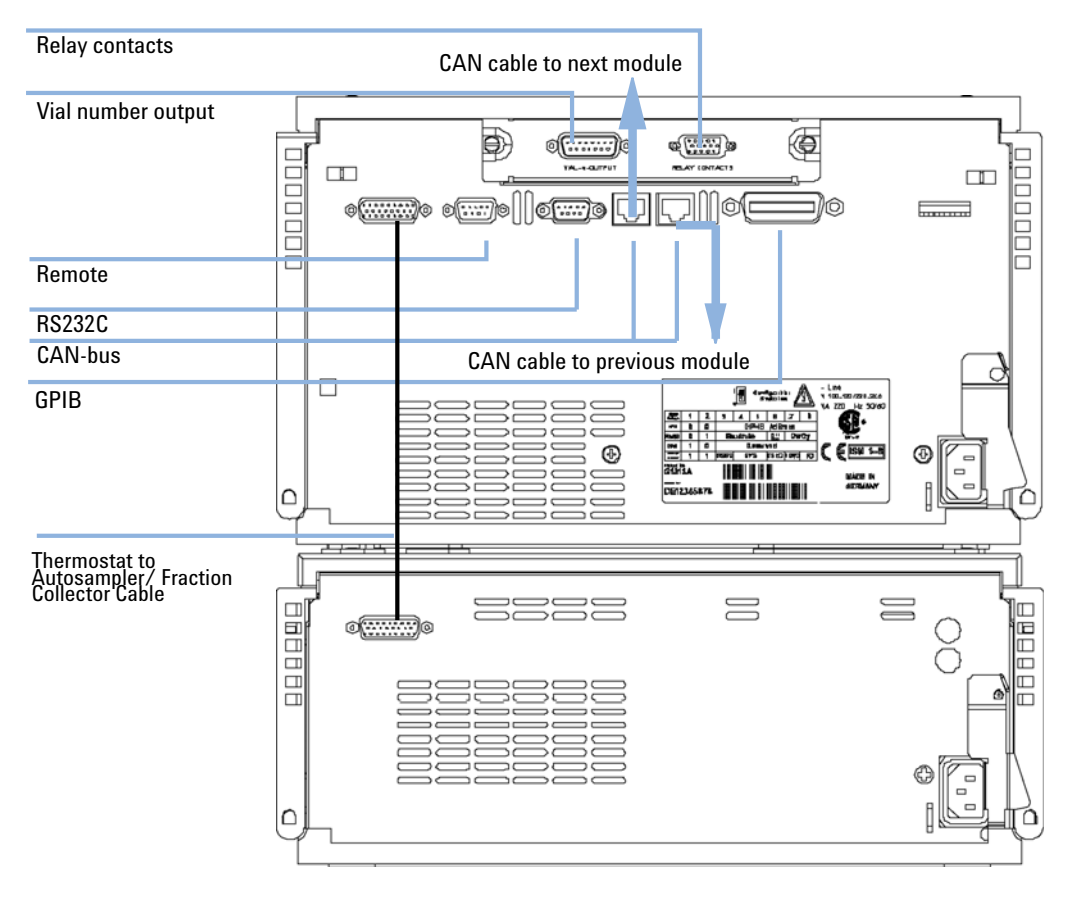

<span id="page-26-1"></span>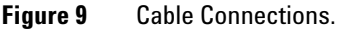

## **Stage 3: Flow Connections**

<span id="page-26-0"></span>**WARNING When opening capillary or tube fittings, solvents may leak out.** 

**The handling of toxic and hazardous solvents and reagents can carry health risks.**

 $\rightarrow$  Observe appropriate safety procedures (for example, wear goggles, safety gloves and protective clothing) as described in the material handling and safety data sheet supplied by the solvent vendor, especially when toxic or hazardous solvents are used.

**The following procedure describes the installation of the flow connections of the G1329A/B Autosampler. For information about other autosampler or fraction collector modules see the 'Installing' chapter in the corresponding manuals.**

- **1** Connect the pump outlet capillary to port 1 of the injection valve.
- **2** Connect column-compartment inlet capillary to port 6 of the injection valve.
- To column compartment  $\qquad \qquad \Box$  $H_2$ Pump From pump Ш. To metering device  $\circ$ Plug To waste  $\overline{\mathbb{Q}}$  $\Box$ From needle seat Column compartment
- **3** Ensure that the waste tube is positioned inside the leak channel.

Waste tube in leak channel

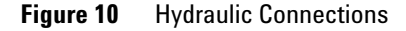

### <span id="page-28-0"></span>**Stage 4: Installing the Sample Tray**

- **1** Load the sample tray with sample vials as required.
- **2** Slide the sample tray into the autosampler so that the rear of the sample tray is seated firmly against the rear of the sample-tray area.
- **3** Press the front of the sample tray down to secure the tray in the autosampler. If the tray pops out of its position the air channel adapter is not inserted correctly.

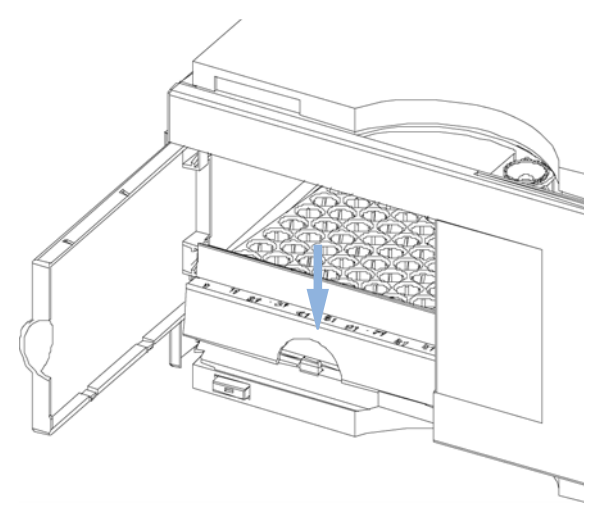

**Figure 11** Installing the Sample Tray

### **Half-Tray Combinations**

**NOTE** In the autosampler only the 100 vial tray is supported for temperature control of the vials. Nevertheless the half trays of the standard autosampler (G1329A/B) can be used in the thermostatted autosampler as well. However when these trays are installed cooling or heating of the vials in the tray will not work.

> Half-trays can be installed in any combination enabling both 1.8 ml-and 6 ml-vials to be used simultaneously.

### **Numbering of Vial Positions**

The standard 100-vial tray has vial positions 1 to 100. However, when using two half-trays, the numbering convention is slightly different. The vial positions of the right-hand half tray begin at position 101 as follows:

Left-hand 40-position tray: 1–40

Left-hand 15-position tray: 1–15

Right-hand 40-position tray: 101–140

Right-hand 15-position tray: 101–115

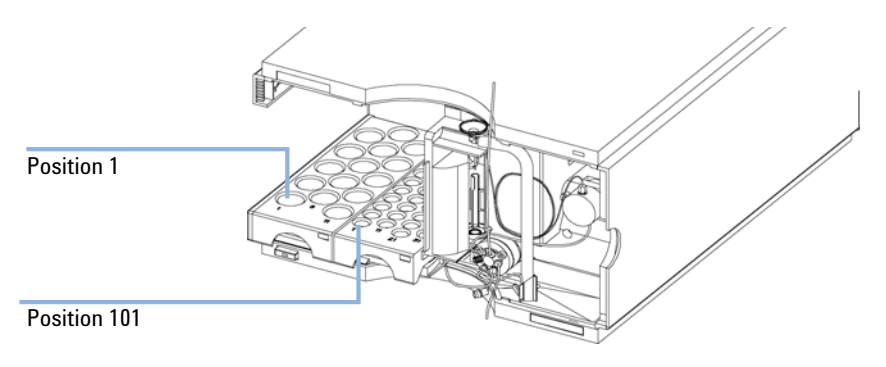

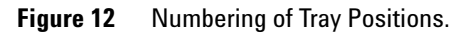

### <span id="page-30-0"></span>**Stage 5: Installing Tray Cover and Front Cover**

- **1** Fix the tray cover in the clips of the left autosampler cover side by sliding it in position. Do not close the tray cover.
- **2** Position the front cover in the top left corner of the autosampler and turn it towards the instrument. Press the stop fastener to secure it in the right side cover of the autosampler.
- **3** Close the tray cover.

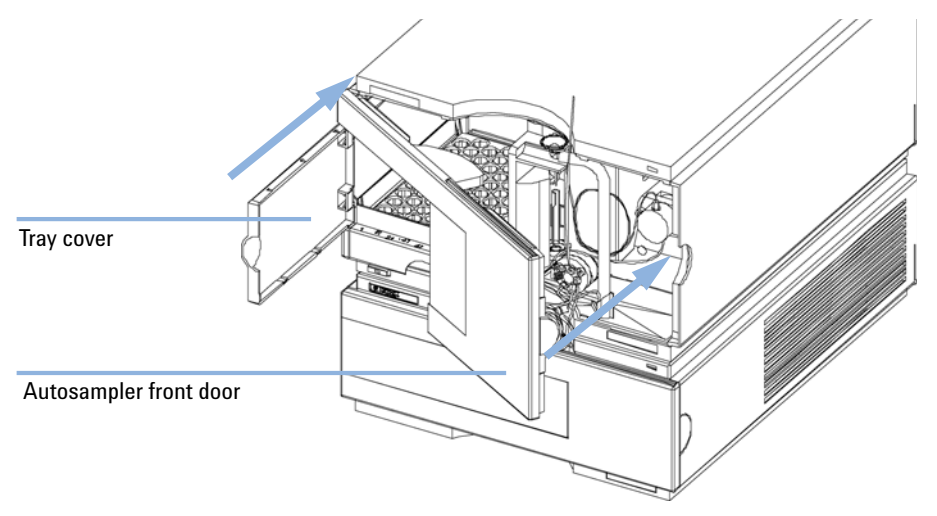

**Figure 13** Installation of Tray Cover and Front Cover of the Autosampler

## <span id="page-30-1"></span>**Stage 6: Turning on the Thermostatted Autosampler/ Fraction collector**

**1** Depress the power switch to turn on the two modules.

**NOTE** The power switch stays depressed (1) and a green indicator lamp in the power switch is on when the module is turned on. When the line power switch stands out  $(\emptyset)$  and the green light is off, the module is turned off.

#### **3 Installing the Thermostat**

**Transporting the Thermostatted Autosampler or Fraction Collector**

## <span id="page-31-0"></span>**Transporting the Thermostatted Autosampler or Fraction Collector**

When moving the autosampler or fraction collector around the laboratory, make sure that any condensed water inside the thermostat is removed. Tilt the module to the front, so that the water inside the thermostat can safely flow into the leak funnel. Otherwise no special precautions are needed for the modules.

### **WARNING Heavy weight**

**The module is heavy (20.7 kg (45.6 lbs).**

- $\rightarrow$  Carry the module at least with 2 people.
- $\rightarrow$  Avoid back strain or injury by following all precautions for lifting heavy objects.
- $\rightarrow$  Ensure that the load is as close to your body as possible.
- $\rightarrow$  Ensure that you can cope with the weight of your load.

**CAUTION** Mechanical damage of the module

If the transport assembly is not parked, the module could be damaged due to excessive shock of the shipping container during transport.

 $\rightarrow$  Always park the transport assembly before shipment.

If the autosampler or fraction collector needs to be shipped to another location via carrier, ensure:

- **•** The two modules are shipped in separate boxes.
- **•** The transport assembly of the autosampler or fraction collector is parked, see "Park Arm (Park Gripper)" in your respective Service Manual for more information.
- **•** The vial tray is secured.

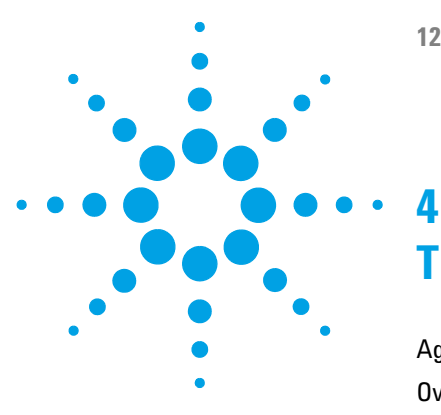

# <span id="page-32-0"></span>**Troubleshooting and Diagnostics**

[Agilent Lab Advisor Software](#page-33-0) [34](#page-33-0) [Overview of the Thermostat's Indicators and Test Functions](#page-34-0) [35](#page-34-0) [Status Indicators](#page-35-0) [36](#page-35-0) [Power Supply Indicator](#page-35-1) [36](#page-35-1) [Module Status Indicator](#page-36-0) [37](#page-36-0)

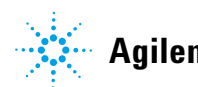

**4 Troubleshooting and Diagnostics Agilent Lab Advisor Software**

## <span id="page-33-0"></span>**Agilent Lab Advisor Software**

The Agilent Lab Advisor software is a standalone product that can be used with or without data system. Agilent Lab Advisor software helps to manage the lab for high quality chromatographic results and can monitor in real time a single Agilent LC or all the Agilent GCs and LCs configured on the lab intranet.

Agilent Lab Advisor software provides diagnostic capabilities for all Agilent 1200 Infinity Series modules. This includes diagnostic capabilities, calibration procedures and maintenance routines for all the maintenance routines.

The Agilent Lab Advisor software also allows users to monitor the status of their LC instruments. The Early Maintenance Feedback (EMF) feature helps to carry out preventive maintenance. In addition, users can generate a status report for each individual LC instrument. The tests and diagnostic features as provided by the Agilent Lab Advisor software may differ from the descriptions in this manual. For details refer to the Agilent Lab Advisor software help files.

The Instrument Utilities is a basic version of the Lab Advisor with limited functionality required for installation, use and maintenance. No advanced repair, troubleshooting and monitoring functionality is included.

## <span id="page-34-0"></span>**Overview of the Thermostat's Indicators and Test Functions**

#### **Status Indicators**

The thermostatted autosampler is provided with two status indicators which indicate the operational state (prerun, run, and error states) of the instrument. Both are located on the autosampler module. The status indicators provide a quick visual check of the operation of the thermostatted autosampler (see ["Status Indicators"](#page-35-0) on page 36).

#### **Error Messages**

In the event of an electronic, mechanical or hydraulic failure, the instrument generates an error message in the user interface. For details on error messages and error handling, please refer to the Agilent Lab Advisor software. **4 Troubleshooting and Diagnostics Status Indicators**

## <span id="page-35-0"></span>**Status Indicators**

Two status indicators are located on the front of the autosampler. The lower left indicates the power supply status, the upper right indicates the thermostatted autosampler status.

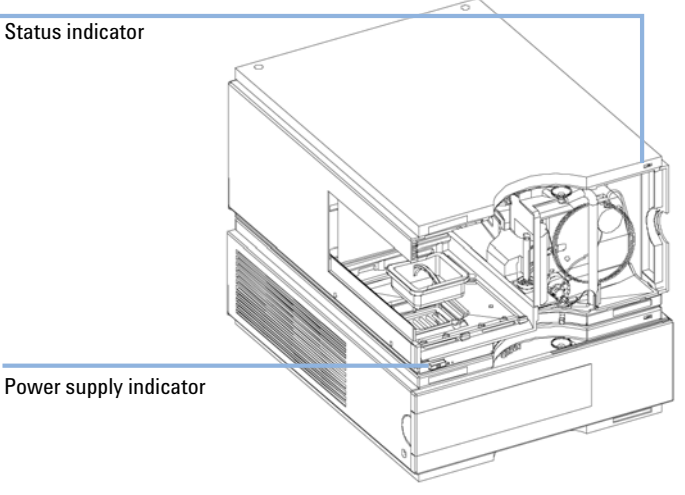

**Figure 14** Location of Status Indicators

## <span id="page-35-1"></span>**Power Supply Indicator**

The power supply indicator is integrated into the main power switch. When the indicator is illuminated (*green*) the power is ON.
# **Module Status Indicator**

**NOTE** The Thermostat itself has no status indicator. Any Error condition will only show up on the Autosampler/Fraction Collector status LED´s.

- **•** When the status indicator is *OFF* (and power switch light is on), the module is in a *prerun* condition, and is ready to begin an analysis.
- **•** A *green* status indicator, indicates the module is performing an analysis (*run* mode).
- **•** A *yellow* indicator indicates a *not-ready* condition. The module is in a not-ready state when it is waiting for a specific condition to be reached or completed (for example, immediately after changing a set point), or while a self-test procedure is running.
- **•** An *error* condition is indicated when the status indicator is *red*. An error condition indicates the module has detected an internal problem which affects correct operation of the module. Usually, an error condition requires attention (e.g. leak, defective internal components). An error condition always interrupts the analysis.

If the error occurs during analysis, it is propagated within the LC system, i.e. a red LED may indicate a problem of a different module. Use the status display of your user interface for finding the root cause/module of the error.

- **•** A *blinking* indicator indicates that the module is in resident mode (e.g. during update of main firmware).
- **•** A *fast blinking* indicator indicates that the module is in a low-level error mode. In such a case try to re-boot the module or try a cold-start, then try a firmware update of the autosampler/ fraction collector (for details see the manual of your autosampler/ fraction collector).

## **4 Troubleshooting and Diagnostics**

**Status Indicators**

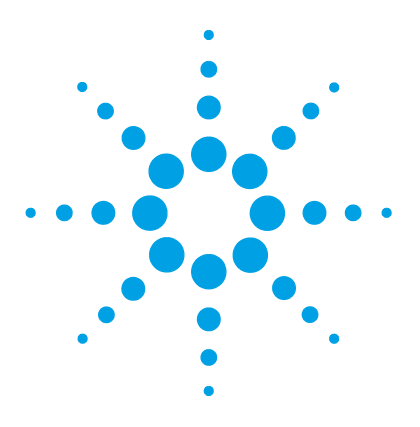

# **Error Information**

**5**

[What Are Error Messages](#page-39-0) [40](#page-39-0) [General Error Messages](#page-40-0) [41](#page-40-0) [Timeout](#page-40-1) [41](#page-40-1) [Shutdown](#page-41-0) [42](#page-41-0) [Remote Timeout](#page-41-1) [42](#page-41-1) [Lost CAN Partner](#page-42-0) [43](#page-42-0) [Leak Sensor Short](#page-42-1) [43](#page-42-1) [Leak Sensor Open](#page-43-0) [44](#page-43-0) [Compensation Sensor Open](#page-43-1) [44](#page-43-1) [Compensation Sensor Short](#page-44-0) [45](#page-44-0) [Fan Failed](#page-44-1) [45](#page-44-1) [Leak](#page-45-0) [46](#page-45-0) [Open Cover](#page-45-1) [46](#page-45-1) [Cover Violation](#page-46-0) [47](#page-46-0) [Thermostat Error Messages](#page-47-0) [48](#page-47-0) [Fan Failed](#page-47-1) [48](#page-47-1) [Temperature Control Failed \(1 - 4\)](#page-48-0) [49](#page-48-0) [Temperature Sensor Failed \(1 - 4\)](#page-48-1) [49](#page-48-1) [Lost Contact to Autosampler Thermostat](#page-49-0) [50](#page-49-0) [Power Fail for Autosampler Thermostat Module](#page-49-1) [50](#page-49-1) [Temperature out of Range](#page-50-0) [51](#page-50-0) [Bad Cooling / Heating Performance](#page-51-0) [52](#page-51-0)

This chapter describes the meaning of error messages, and provides information on probable causes and suggested actions how to recover from error conditions.

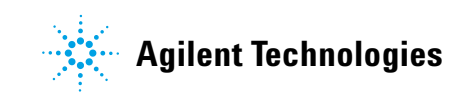

# <span id="page-39-0"></span>**What Are Error Messages**

Error messages are displayed in the user interface when an electronic, mechanical, or hydraulic (flow path) failure occurs which requires attention before the analysis can be continued (for example, repair, or exchange of consumables is necessary). In the event of such a failure, the red status indicator at the front of the module is switched on, and an entry is written into the module logbook.

If an error occurs outside a method run, other modules will not be informed about this error. If it occurs within a method run, all connected modules will get a notification, all LEDs get red and the run will be stopped. Depending on the module type, this stop is implemented differently. For example, for a pump the flow will be stopped for safety reasons. For a detector, the lamp will stay on in order to avoid equilibration time. Depending on the error type, the next run can only be started, if the error has been resolved, for example liquid from a leak has been dried. Errors for presumably single time events can be recovered by switching on the system in the user interface.

Special handling is done in case of a leak. As a leak is a potential safety issue and may have occurred at a different module from where it has been observed, a leak always causes a shutdown of all modules, even outside a method run.

In all cases, error propagation is done via the CAN bus or via an APG remote cable (see documentation for the APG interface).

# <span id="page-40-0"></span>**General Error Messages**

General error messages are generic to all Agilent series HPLC modules and may show up on other modules as well.

## <span id="page-40-1"></span>**Timeout**

#### **Error ID: 0062**

The timeout threshold was exceeded.

- **1** The analysis was completed successfully, and the timeout function switched off the module as requested.
- **2** A not-ready condition was present during a sequence or multiple-injection run for a period longer than the timeout threshold.

#### **Probable cause Suggested actions**

Check the logbook for the occurrence and source of a not-ready condition. Restart the analysis where required.

Check the logbook for the occurrence and source of a not-ready condition. Restart the analysis where required.

<span id="page-41-0"></span>**General Error Messages**

## **Shutdown**

#### **Error ID: 0063**

An external instrument has generated a shutdown signal on the remote line.

The module continually monitors the remote input connectors for status signals. A LOW signal input on pin 4 of the remote connector generates the error message.

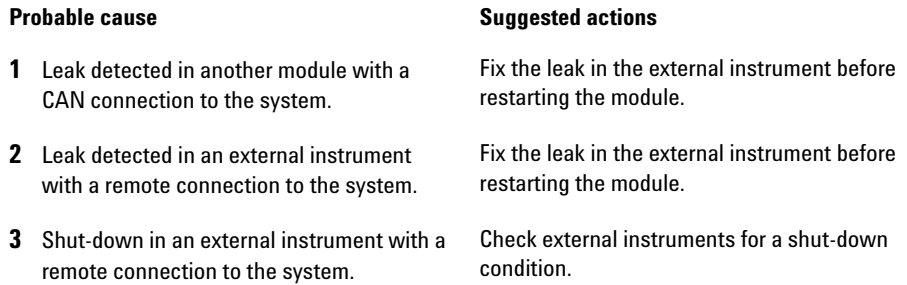

## <span id="page-41-1"></span> **Remote Timeout**

#### **Error ID: 0070**

A not-ready condition is still present on the remote input. When an analysis is started, the system expects all not-ready conditions (for example, a not-ready condition during detector balance) to switch to run conditions within one minute of starting the analysis. If a not-ready condition is still present on the remote line after one minute the error message is generated.

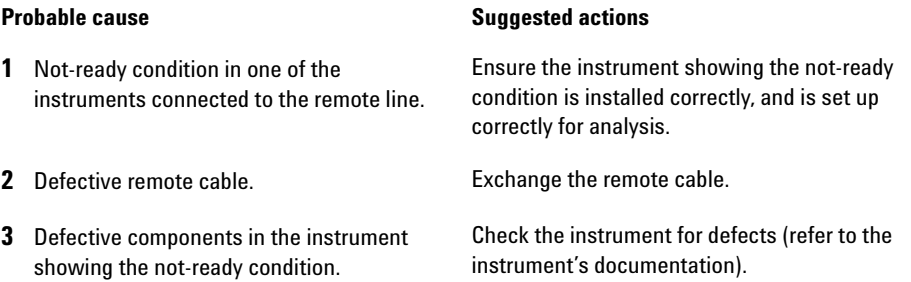

# <span id="page-42-0"></span>**Lost CAN Partner**

#### **Error ID: 0071**

During an analysis, the internal synchronization or communication between one or more of the modules in the system has failed.

The system processors continually monitor the system configuration. If one or more of the modules is no longer recognized as being connected to the system, the error message is generated.

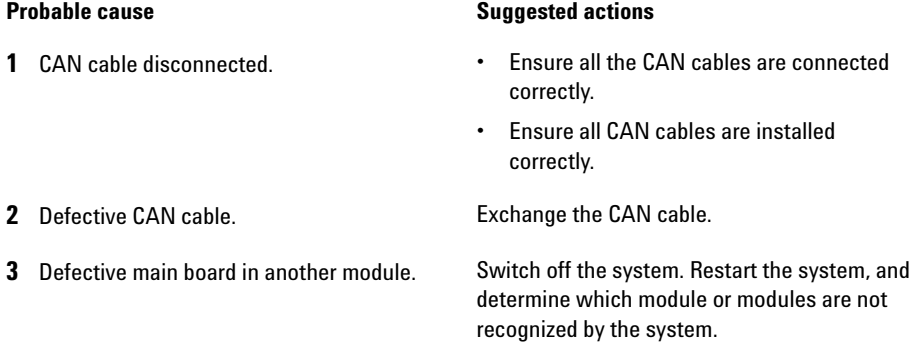

## <span id="page-42-1"></span>**Leak Sensor Short**

#### **Error ID: 0082**

The leak sensor in the module has failed (short circuit).

The current through the leak sensor is dependent on temperature. A leak is detected when solvent cools the leak sensor, causing the leak sensor current to change within defined limits. If the current increases above the upper limit, the error message is generated.

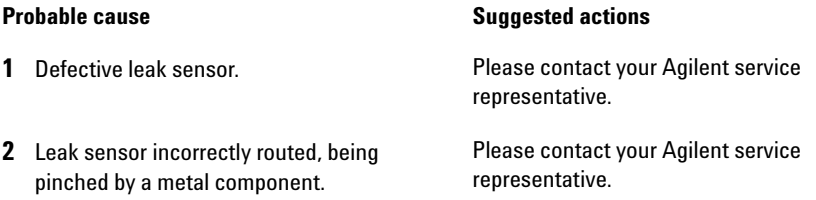

# <span id="page-43-0"></span>**Leak Sensor Open**

#### **Error ID: 0083**

The leak sensor in the module has failed (open circuit).

The current through the leak sensor is dependent on temperature. A leak is detected when solvent cools the leak sensor, causing the leak-sensor current to change within defined limits. If the current falls outside the lower limit, the error message is generated.

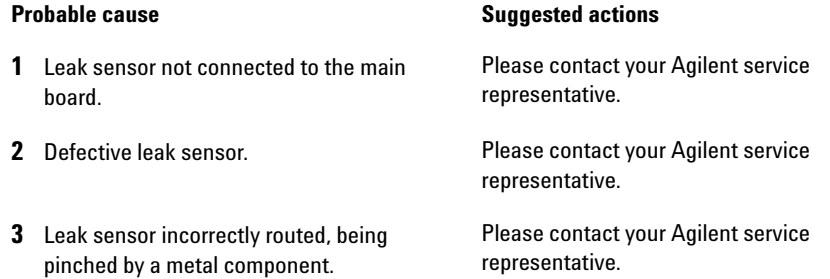

# <span id="page-43-1"></span>**Compensation Sensor Open**

#### **Error ID: 0081**

The ambient-compensation sensor (NTC) on the main board in the module has failed (open circuit).

The resistance across the temperature compensation sensor (NTC) on the main board is dependent on ambient temperature. The change in resistance is used by the leak circuit to compensate for ambient temperature changes. If the resistance across the sensor increases above the upper limit, the error message is generated.

#### **Probable cause Suggested actions**

**1** Defective main board. **Please contact your Agilent service** representative.

## <span id="page-44-0"></span>**Compensation Sensor Short**

#### **Error ID: 0080**

The ambient-compensation sensor (NTC) on the main board in the module has failed (short circuit).

The resistance across the temperature compensation sensor (NTC) on the main board is dependent on ambient temperature. The change in resistance is used by the leak circuit to compensate for ambient temperature changes. If the resistance across the sensor falls below the lower limit, the error message is generated.

#### **Probable cause Suggested actions**

**1** Defective main board. **Please contact your Agilent service** representative.

## <span id="page-44-1"></span>**Fan Failed**

#### **Error ID: 0068**

The cooling fan in the module has failed.

The hall sensor on the fan shaft is used by the main board to monitor the fan speed. If the fan speed falls below a certain limit for a certain length of time, the error message is generated.

Depending on the module, assemblies (e.g. the lamp in the detector) are turned off to assure that the module does not overheat inside.

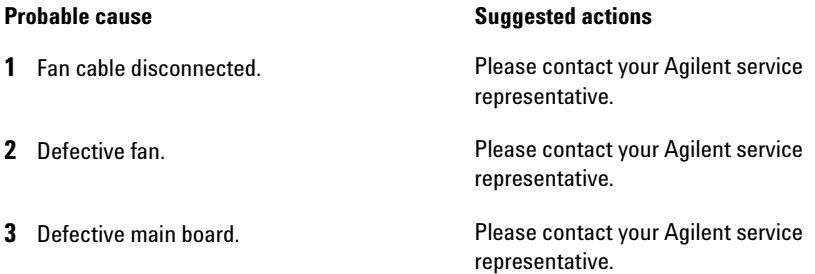

**General Error Messages**

## <span id="page-45-0"></span>**Leak**

#### **Error ID: 0064**

A leak was detected in the module.

The signals from the two temperature sensors (leak sensor and board-mounted temperature-compensation sensor) are used by the leak algorithm to determine whether a leak is present. When a leak occurs, the leak sensor is cooled by the solvent. This changes the resistance of the leak sensor which is sensed by the leak-sensor circuit on the main board.

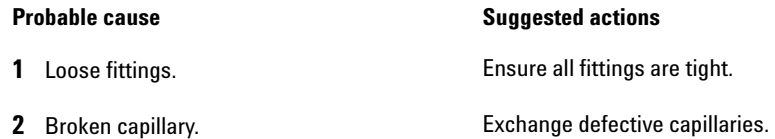

# <span id="page-45-1"></span>**Open Cover**

### **Error ID: 0205**

The top foam has been removed.

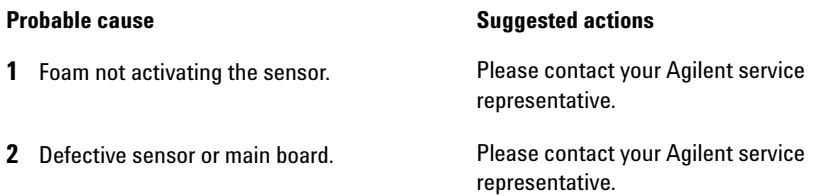

# <span id="page-46-0"></span>**Cover Violation**

#### **Error ID: 7461**

The top foam has been removed.

The sensor on the main board detects when the top foam is in place. If the foam is removed while the lamps are on (or if an attempt is made to switch on for example the lamps with the foam removed), the lamps are switched off, and the error message is generated.

representative.

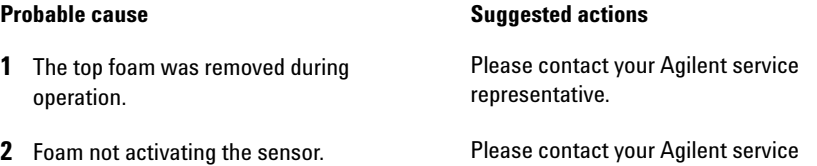

# <span id="page-47-0"></span>**Thermostat Error Messages**

Error messages are displayed in the user interface when an electronic failure occurs with the autosampler thermostat module which requires attention. In the event of such a failure, the red status indicator at the front of the thermostatted autosampler is switched on, and an entry is written into the instrument log book.

This section describes the meaning of autosampler thermostat module error messages, and provides information on probable causes and suggested actions how to recover from error conditions.

## <span id="page-47-1"></span>**Fan Failed**

#### **Error ID: 4109**

Each fan in the thermostat is equipped with a speed sensor, that allows monitoring and control the speed of the fans. If the sensor shows no signal, when the fan is activated, it is very likely that the fan is defective. The number in brackets indicates the fan position. Position numbers of the fans are as follows (seen from front of the thermostat)

- **fan failed 1** left side, fan in front position
- **fan failed 2** left side, fan in back position
- **fan failed 3** right side, fan in back position
- **fan failed 4** right side, fan in front position
- **fan failed 5** small cooler fan on top of cooling / heating module

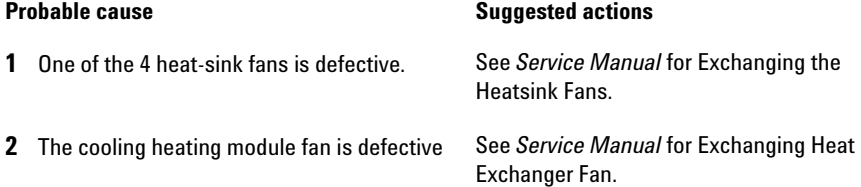

# <span id="page-48-0"></span>**Temperature Control Failed (1 - 4)**

#### **Error ID: 4110**

There are four Peltier elements built into the autosampler thermostat for efficient cooling / heating. The electronics monitor the current through the Peltier elements. If the Peltier current is out of a specified limit the Peltier element is defective.

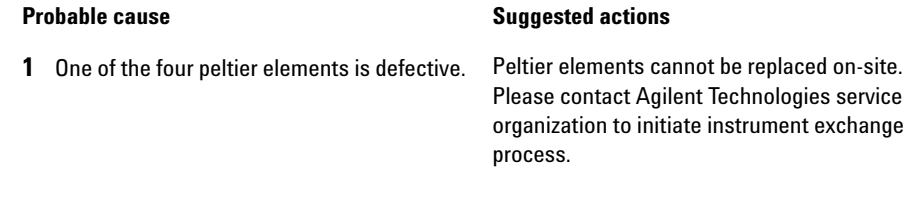

## <span id="page-48-1"></span>**Temperature Sensor Failed (1 - 4)**

#### **Error ID: 4111**

The autosampler thermostat is equipped with four sensors to monitor the performance of the instrument. The sensors are connected to both sides of the Peltier elements for control of the cooling / heating efficiency. As the positioning of the sensor is critical to meet the performance requirements of the autosampler thermostat the single sensors cannot be replaced separately.

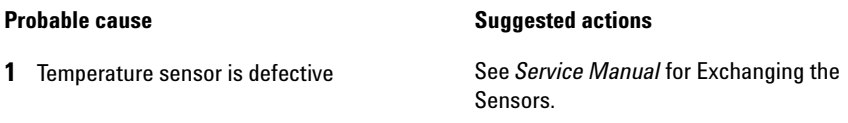

# <span id="page-49-0"></span>**Lost Contact to Autosampler Thermostat**

#### **Error ID: 4112**

The autosampler control electronics continuously check whether the autosampler thermostat is active or not.

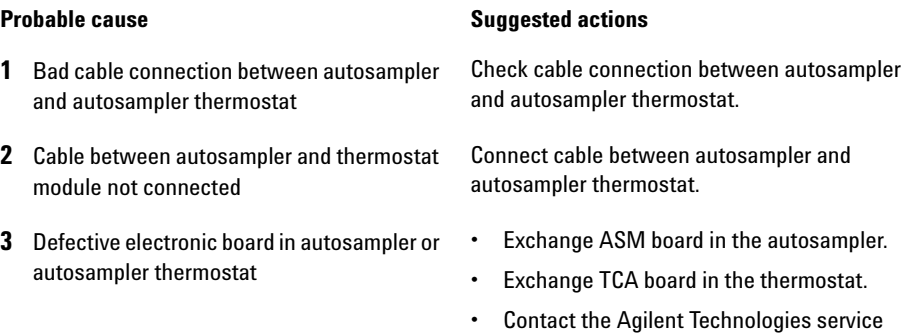

organization.

# <span id="page-49-1"></span>**Power Fail for Autosampler Thermostat Module**

#### **Error ID: 4113**

The +36 V that is generated in the autosampler thermostat power supply is checked by the autosampler electronics. If this voltage is missing the error message will be generated.

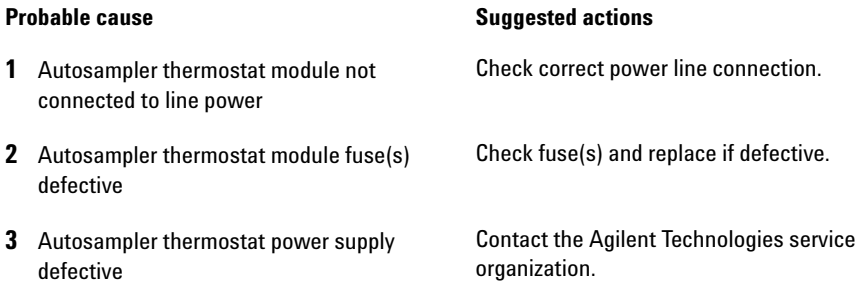

## <span id="page-50-0"></span>**Temperature out of Range**

### **Error ID: 4114**

To protect the Peltier elements from damage their working range is limited to -3 °C to 65 °C. The error message is generated when at least one of the four Peltier elements exceeds this limit.

#### **Probable cause Suggested actions**

- **1** The four main heat exchanger fans are not able to blow enough air through the autosampler thermostat
- **•** Clean the air filters and heat exchanger fins in the autosampler thermostat. Switch off the thermostat and wait 10 min for the peltier elements to equilibrate.
- **•** Make sure that there is enough space on left and right side of the autosampler thermostat and that the air channel inlets and outlets are not blocked.
- **2** Ambient temperature too high / low Make sure that the ambient air temperature is within its specified limits (4 °C to 55 °C).

# <span id="page-51-0"></span>**Bad Cooling / Heating Performance**

### **Error ID: 4120**

When turned on, the autosampler thermostat Peltier elements are activated according to the given setpoint or to given setpoint change. The electronics check whether the actual temperature is moving in the correct direction (e.g., decreasing when cooled down).

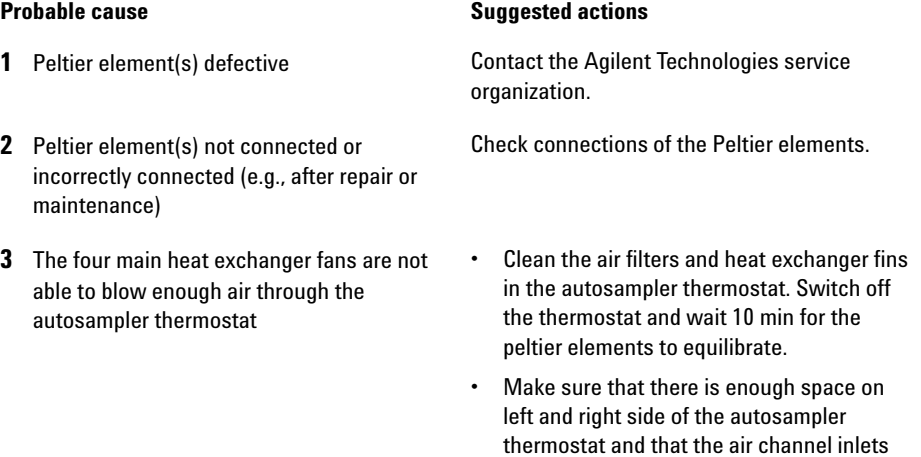

and outlets are not blocked.

### **52 1290 Infinity Thermostat User Manual**

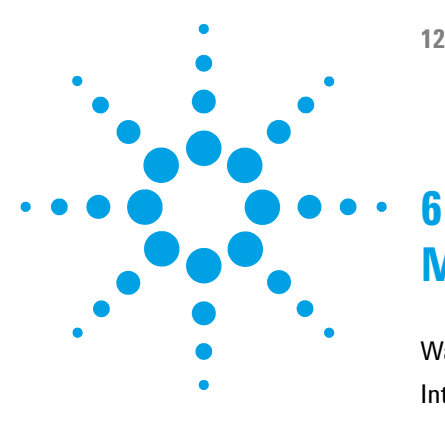

# **Maintenance**

[Warnings and Cautions](#page-53-0) [54](#page-53-0) [Introduction to Maintenance](#page-55-0) [56](#page-55-0) [Cleaning the Module](#page-56-0) [57](#page-56-0) [Exchanging the Power Supply Fuses](#page-57-0) [58](#page-57-0)

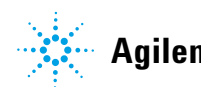

**53**

# <span id="page-53-0"></span>**Warnings and Cautions**

## **CAUTION** Damaged electronics

Disconnecting or reconnecting the autosampler/ fraction collector to thermostat cable when the power cords are connected to either of the two modules will damage the electronics of the modules. In such a case, mainboards of both instruments must be exchanged, otherwise they can damage the other instrument.

 $\rightarrow$  Make sure the power cords are unplugged before disconnecting or reconnecting the autosampler/ fraction collector to thermostat cable.

**WARNING Module is partially energized when switched off, as long as the power cord is plugged in.** 

> **Risk of stroke and other personal injury. Repair work at the module can lead to personal injuries, e. g. shock hazard, when the module cover is opened and the instrument is connected to power.**

- $\rightarrow$  Never perform any adjustment, maintenance or repair of the module with the top cover removed and with the power cord plugged in.
- $\rightarrow$  The security lever at the power input socket prevents that the module cover is taken off when line power is still connected. Never plug the power line back in when cover is removed.

## **WARNING Sharp metal edges**

#### **Sharp-edged parts of the equipment may cause injuries.**

 $\rightarrow$  To prevent personal injury, be careful when getting in contact with sharp metal areas.

## **WARNING Toxic, flammable and hazardous solvents, samples and reagents**

#### **The handling of solvents, samples and reagents can hold health and safety risks.**

- $\rightarrow$  When working with these substances observe appropriate safety procedures (for example by wearing goggles, safety gloves and protective clothing) as described in the material handling and safety data sheet supplied by the vendor, and follow good laboratory practice.
- $\rightarrow$  The volume of substances should be reduced to the minimum required for the analysis.
- $\rightarrow$  Do not operate the instrument in an explosive atmosphere.

- **CAUTION** Safety standards for external equipment
	- $\rightarrow$  If you connect external equipment to the instrument, make sure that you only use accessory units tested and approved according to the safety standards appropriate for the type of external equipment.

# <span id="page-55-0"></span>**Introduction to Maintenance**

The module is designed for easy maintenance. Maintenance can be done from the front with module in place in the system stack.

**NOTE** There are no serviceable parts inside. Do not open the module.

# <span id="page-56-0"></span>**Cleaning the Module**

To keep the module case clean, use a soft cloth slightly dampened with water, or a solution of water and mild detergent.

### **WARNING Liquid dripping into the electronic compartment of your module can cause shock hazard and damage the module**

- → Do not use an excessively damp cloth during cleaning.
- $\rightarrow$  Drain all solvent lines before opening any connections in the flow path.

**6 Maintenance**

**Exchanging the Power Supply Fuses**

# <span id="page-57-0"></span>**Exchanging the Power Supply Fuses**

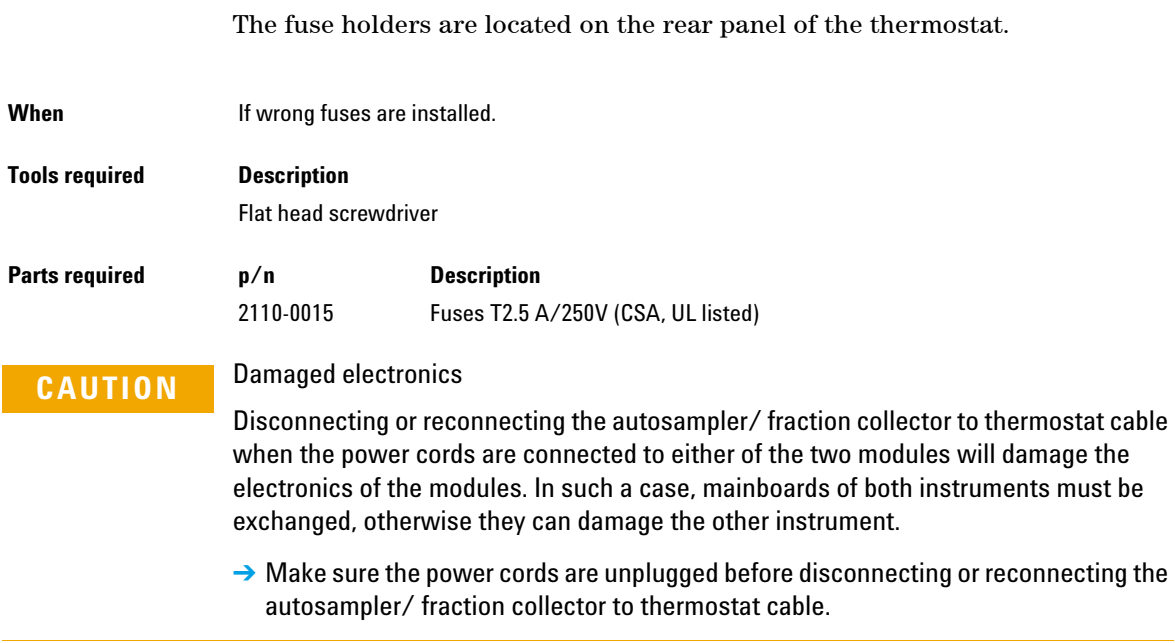

**Exchanging the Power Supply Fuses**

- Switch OFF the power switch at the front of the thermostatted autosampler.
- Remove the power cable from the two modules.
- Insert the flat head screwdriver in the fuse holder, slightly press and turn counter clockwise to release the fuse holder from the socket.

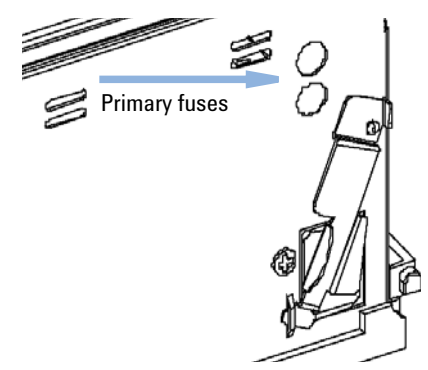

- Pull the fuse holder out of the socket.
- Remove the fuse from the fuse holder.
- Insert a new fuse in the fuse holder.
- Reinsert the fuse holder and fix with the screwdriver.
- Reinsert the power cables.
- Switch ON the power switch.

## **6 Maintenance**

**Exchanging the Power Supply Fuses**

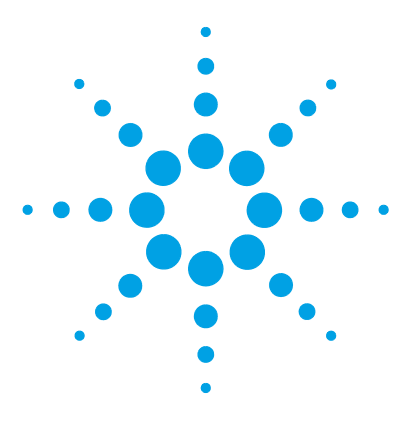

**1290 Infinity Thermostat User Manual**

# **Parts for Maintenance**

**7**

[Main Assemblies \(External Parts\)](#page-61-0) [62](#page-61-0) [Accessory Kit](#page-62-0) [63](#page-62-0) [HPLC System Tool Kit](#page-63-0) [64](#page-63-0) [Plastic Parts](#page-64-0) [65](#page-64-0)

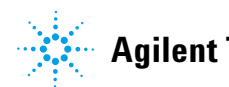

**Main Assemblies (External Parts)**

# <span id="page-61-0"></span>**Main Assemblies (External Parts)**

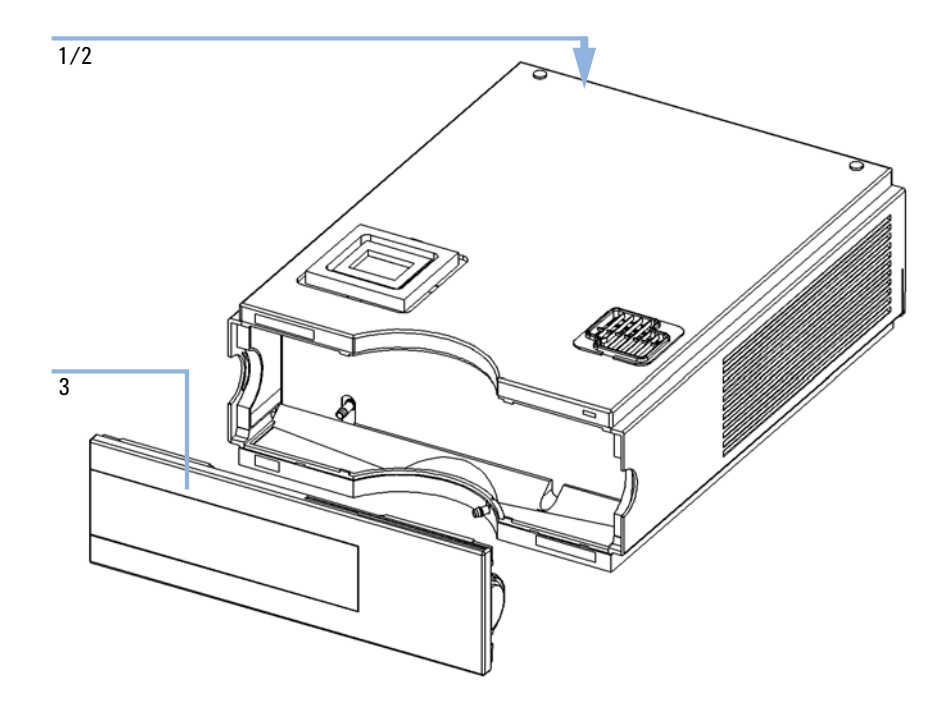

**Figure 15** Main Assemblies

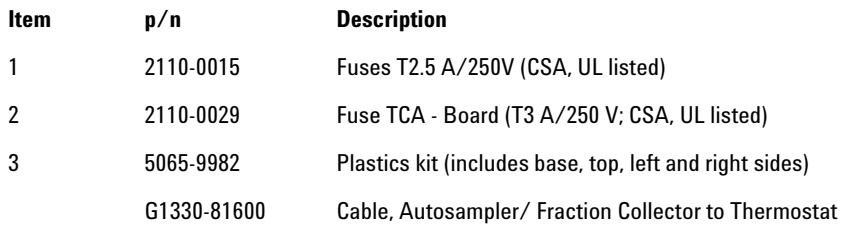

# <span id="page-62-0"></span>**Accessory Kit**

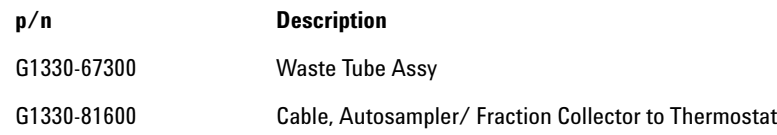

# <span id="page-63-0"></span>**HPLC System Tool Kit**

HPLC System Tool Kit (G4203-68708) contains some accessories and tools needed for installation and maintenance of the module.

# <span id="page-64-0"></span>**Plastic Parts**

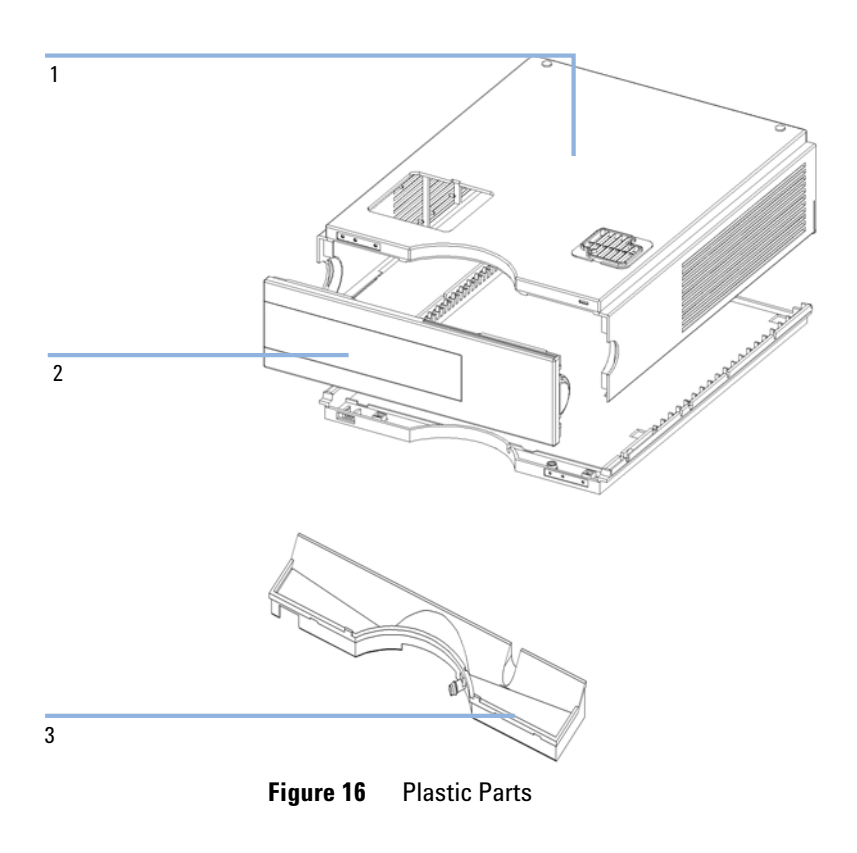

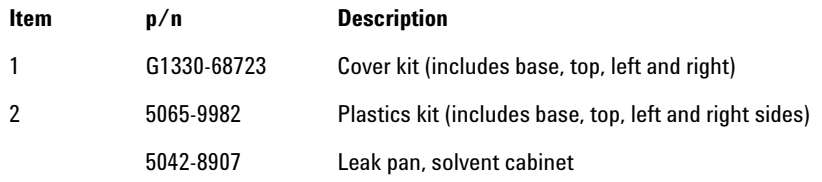

## **7 Parts for Maintenance**

**Plastic Parts**

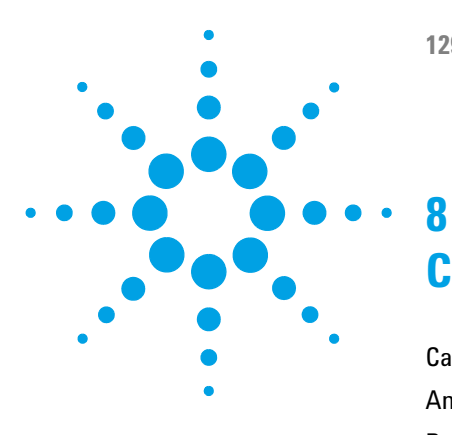

# **Cable Identification**

[Cable Overview](#page-67-0) [68](#page-67-0) [Analog Cables](#page-69-0) [70](#page-69-0) [Remote Cables](#page-71-0) [72](#page-71-0) [BCD Cables](#page-74-0) [75](#page-74-0) [Auxiliary Cable](#page-76-0) [77](#page-76-0) [CAN/LAN Cables](#page-77-0) [78](#page-77-0) [External Contact Cable](#page-78-0) [79](#page-78-0) [RS-232 Cable Kit](#page-79-0) [80](#page-79-0)

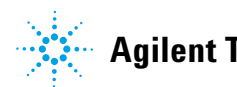

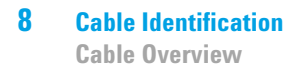

# <span id="page-67-0"></span>**Cable Overview**

**NOTE** Never use cables other than the ones supplied by Agilent Technologies to ensure proper<br>functionality and compliance with orfaty or EMC requlations functionality and compliance with safety or EMC regulations.

### **Analog cables**

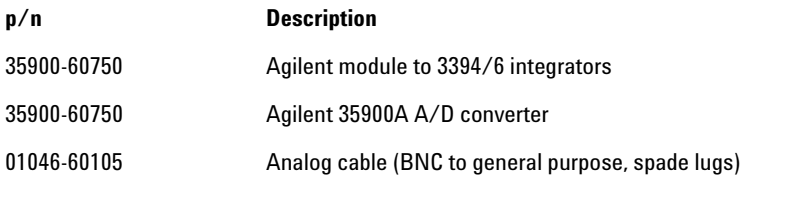

### **Remote cables**

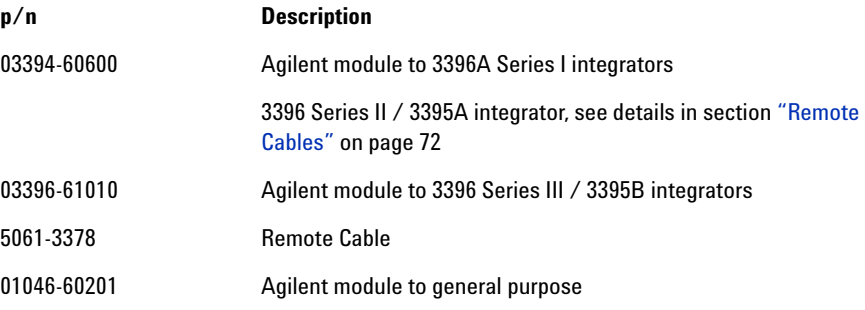

### **BCD cables**

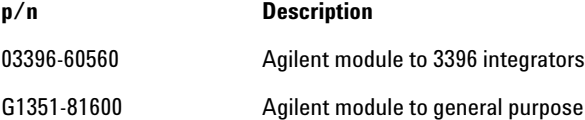

### **CAN cables**

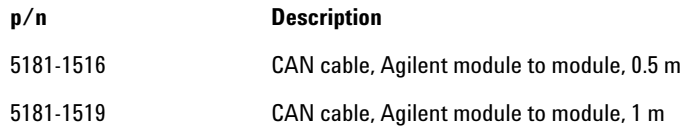

### **LAN cables**

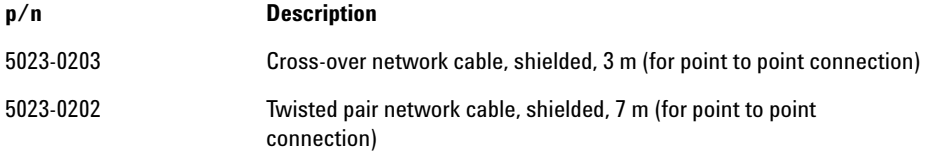

### **External Contact Cable**

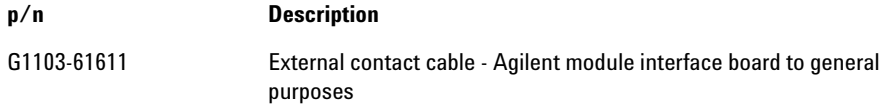

### **RS-232 cables**

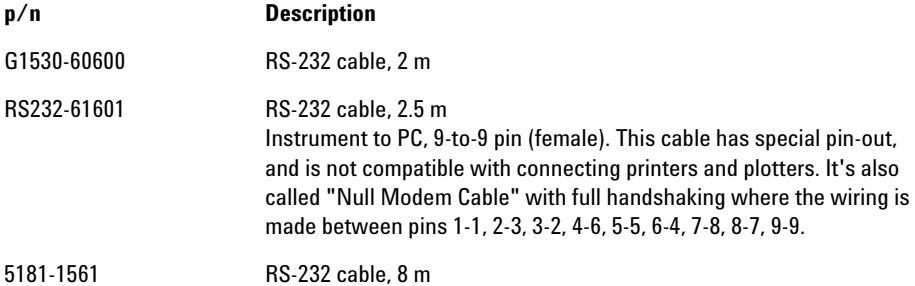

# <span id="page-69-0"></span>**Analog Cables**

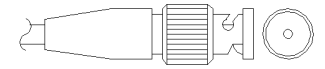

One end of these cables provides a BNC connector to be connected to Agilent modules. The other end depends on the instrument to which connection is being made.

### **Agilent Module to 3394/6 Integrators**

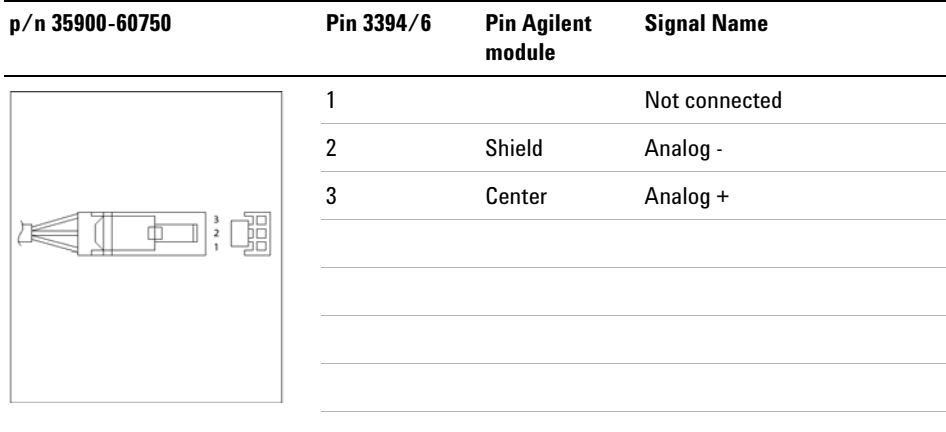

## **Agilent Module to BNC Connector**

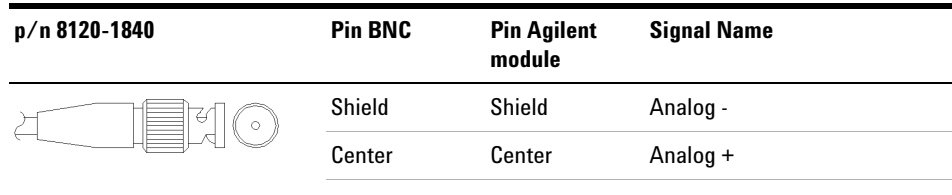

# **Agilent Module to General Purpose**

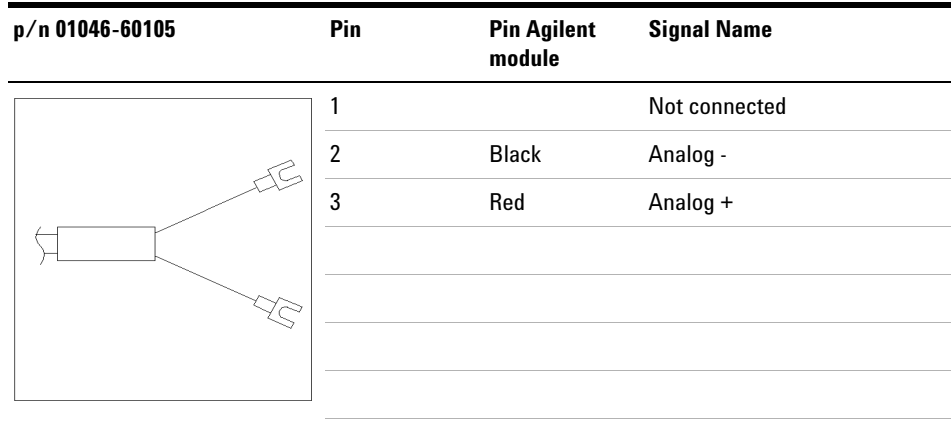

# <span id="page-71-0"></span>**Remote Cables**

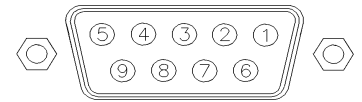

One end of these cables provides a Agilent Technologies APG (Analytical Products Group) remote connector to be connected to Agilent modules. The other end depends on the instrument to be connected to.

### **Agilent Module to 3396A Integrators**

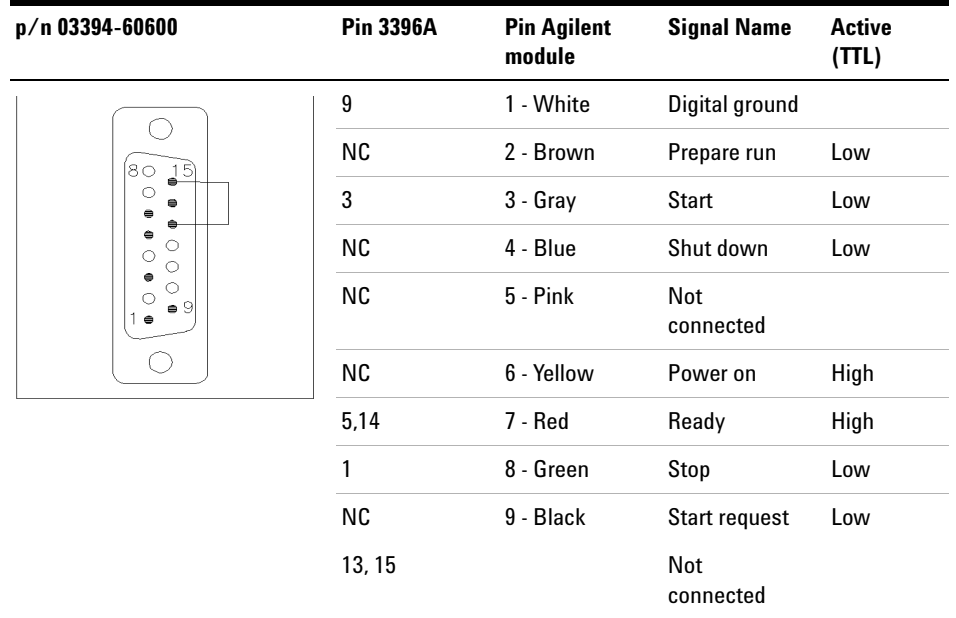

### **Agilent Module to 3396 Series II / 3395A Integrators**

Use the cable Agilent module to 3396A Series I integrators (03394-60600) and cut pin #5 on the integrator side. Otherwise the integrator prints START; not ready.
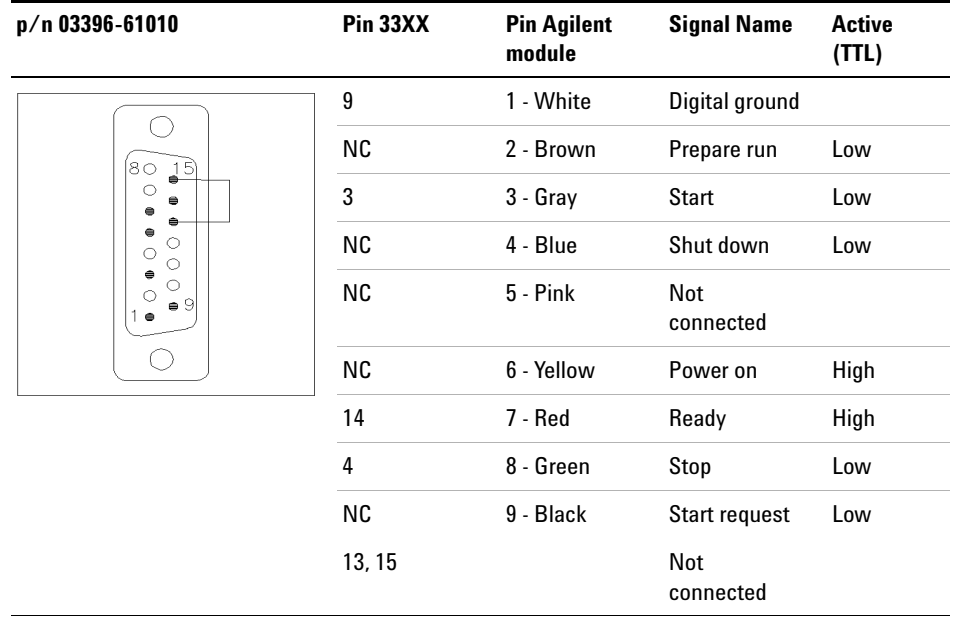

## **Agilent Module to 3396 Series III / 3395B Integrators**

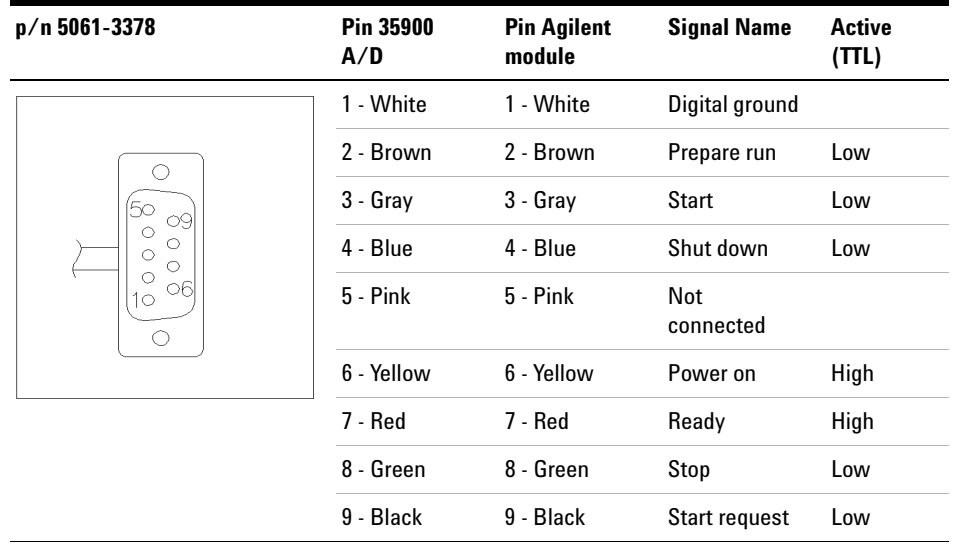

## **Agilent Module to Agilent 35900 A/D Converters**

## **Agilent Module to General Purpose**

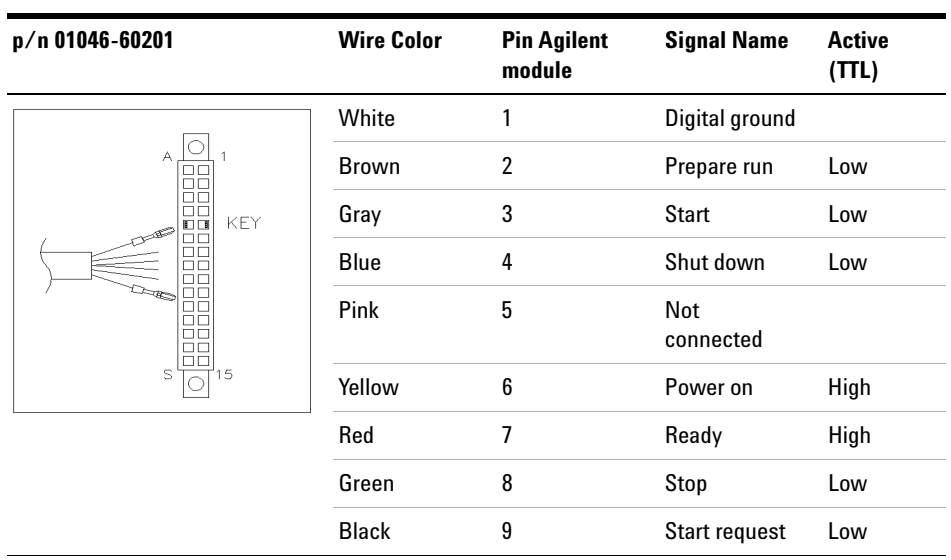

# <span id="page-74-0"></span>**BCD Cables**

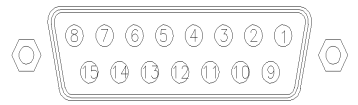

One end of these cables provides a 15-pin BCD connector to be connected to the Agilent modules. The other end depends on the instrument to be connected to

## **Agilent Module to General Purpose**

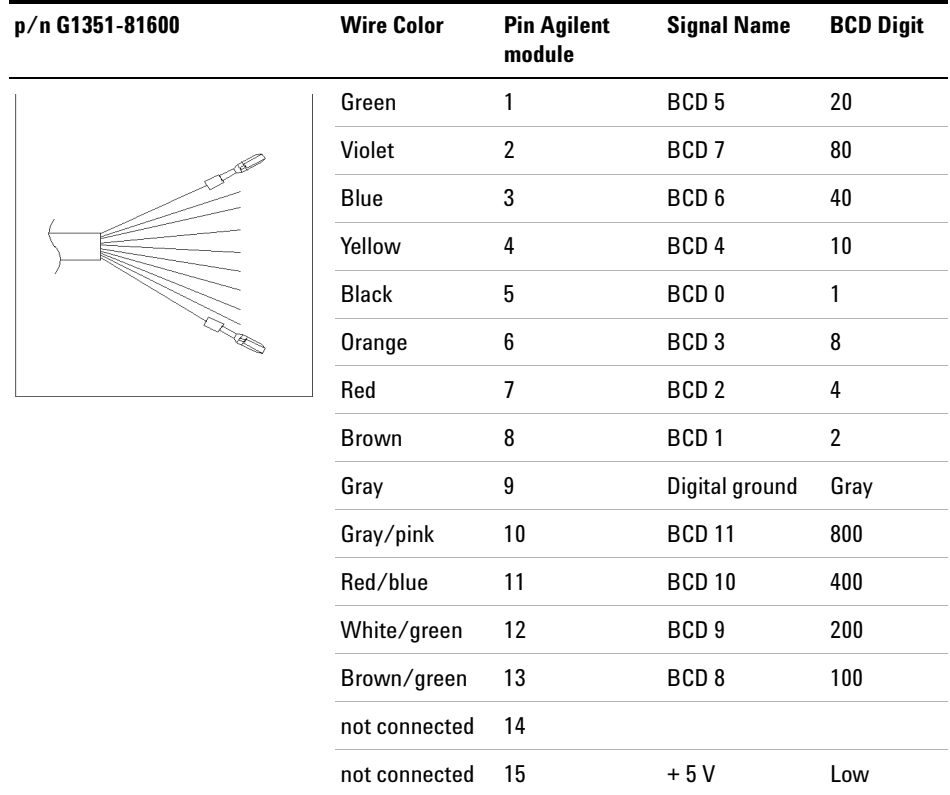

## **Agilent Module to 3396 Integrators**

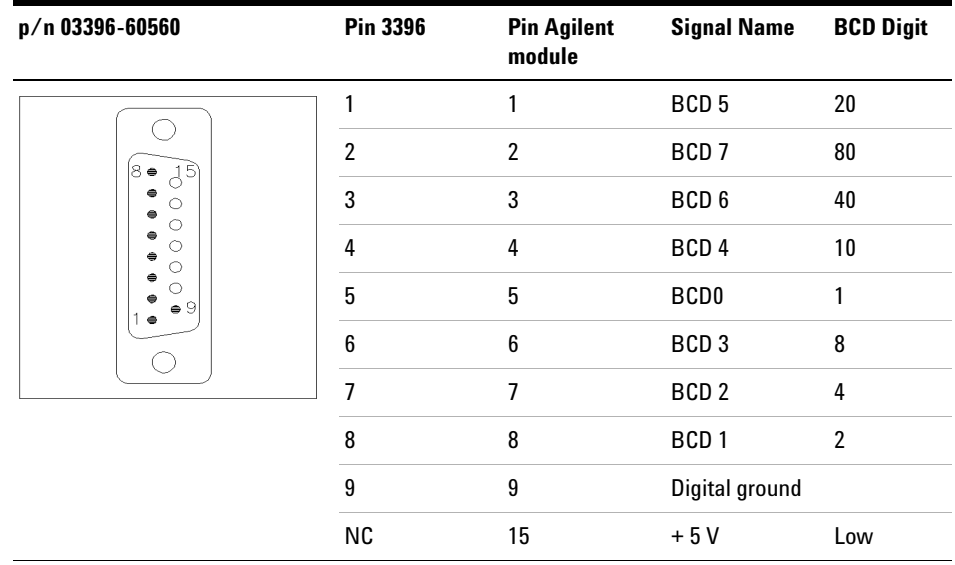

# <span id="page-76-0"></span>**Auxiliary Cable**

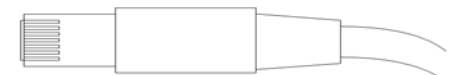

One end of this cable provides a modular plug to be connected to the Agilent vacuum degasser. The other end is for general purpose.

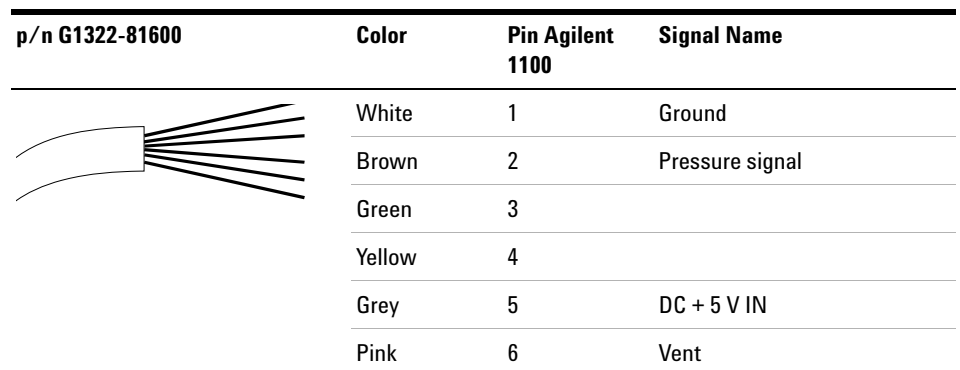

### **Agilent Vacuum Degasser to general purposes**

**8 Cable Identification CAN/LAN Cables**

# <span id="page-77-0"></span>**CAN/LAN Cables**

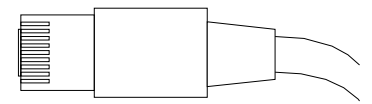

Both ends of this cable provide a modular plug to be connected to Agilent modules CAN or LAN connectors.

### **CAN Cables**

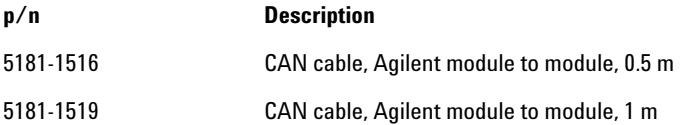

## **LAN Cables**

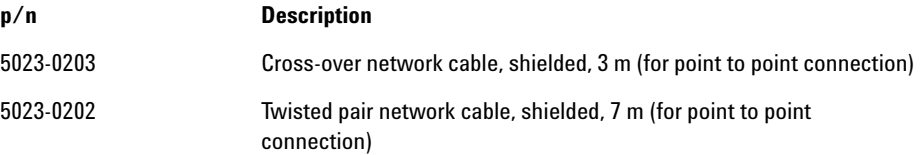

# <span id="page-78-0"></span>**External Contact Cable**

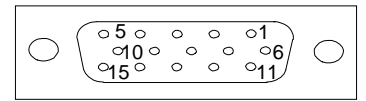

One end of this cable provides a 15-pin plug to be connected to Agilent modules interface board. The other end is for general purpose.

## **Agilent Module Interface Board to general purposes**

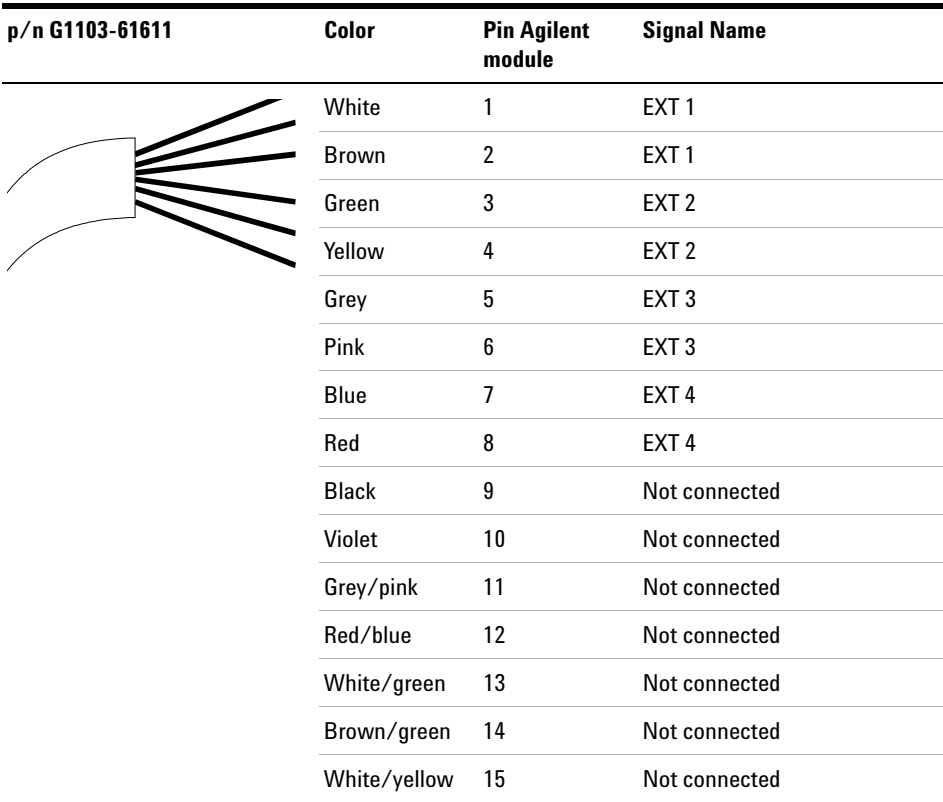

**8 Cable Identification RS-232 Cable Kit**

# <span id="page-79-0"></span>**RS-232 Cable Kit**

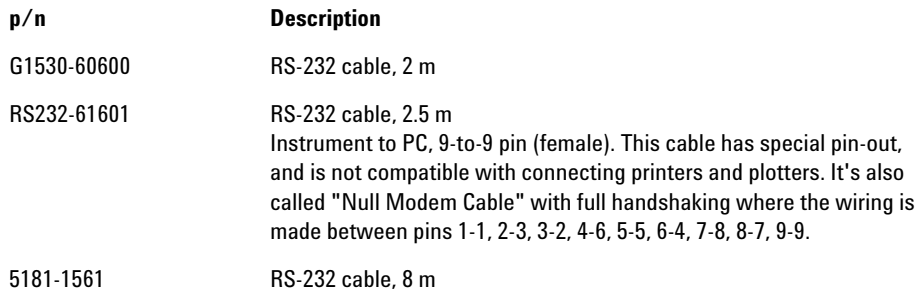

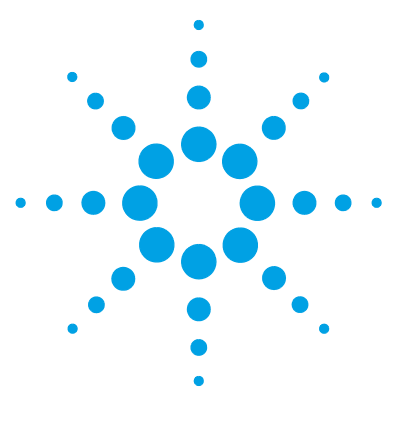

**1290 Infinity Thermostat User Manual**

# **Hardware Information**

**9**

[Electrical Connections](#page-81-0) [82](#page-81-0) [Information on Instrument Serial Number](#page-82-0) [83](#page-82-0) [Rear View of the Module](#page-83-0) [84](#page-83-0) [Early Maintenance Feedback](#page-84-0) [85](#page-84-0)

This chapter describes the module in more detail on hardware and electronics.

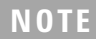

**NOTE** Details on electrical connections are described in the autosampler/fraction collector manuals.

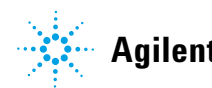

# <span id="page-81-0"></span>**Electrical Connections**

- **•** The CAN bus is a serial bus with high speed data transfer. The two connectors for the CAN bus are used for internal module data transfer and synchronization.
- **•** The interface board slot is used for external contacts and BCD bottle number output or LAN connections.
- **•** The REMOTE connector may be used in combination with other analytical instruments from Agilent Technologies if you want to use features such as start, stop, common shut down, prepare, and so on.
- **•** With the appropriate software, the RS-232C connector may be used to control the module from a computer through a RS-232C connection. This connector is activated and can be configured with the configuration switch.
- **•** The Thermostat-Autosampler/ Fraction collector connection is used for control signal transfer and synchronization of the two modules. The cable must be installed for operation of the thermostat. Make sure the power cords are unplugged before disconnecting or reconnecting the cable coupling between both modules.
- **•** The power input socket accepts a line voltage of 100 240 VAC ± 10 % with a line frequency of 50 or 60 Hz. Maximum power consumption varies by module. There is no voltage selector on your module because the power supply has wide-ranging capability. There are no externally accessible fuses, because automatic electronic fuses are implemented in the power supply.

**NOTE** Never use cables other than the ones supplied by Agilent Technologies to ensure proper functionality and compliance with safety or EMC regulations.

## <span id="page-82-0"></span>**Information on Instrument Serial Number**

## <span id="page-82-1"></span>**Serial Number Information 1200 Series and 1290 Infinity**

The serial number information on the instrument labels provide the following information:

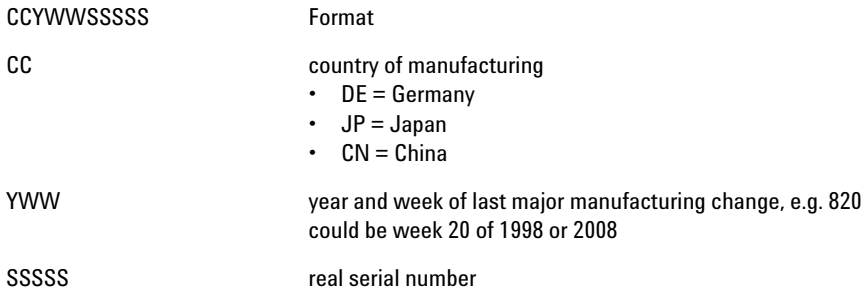

## <span id="page-82-2"></span>**Serial Number Information 1260 Infinity**

The serial number information on the instrument labels provide the following information:

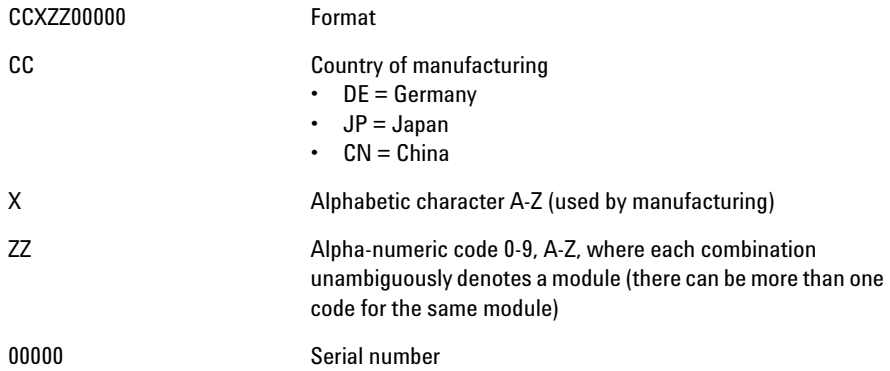

## <span id="page-83-0"></span>**Rear View of the Module**

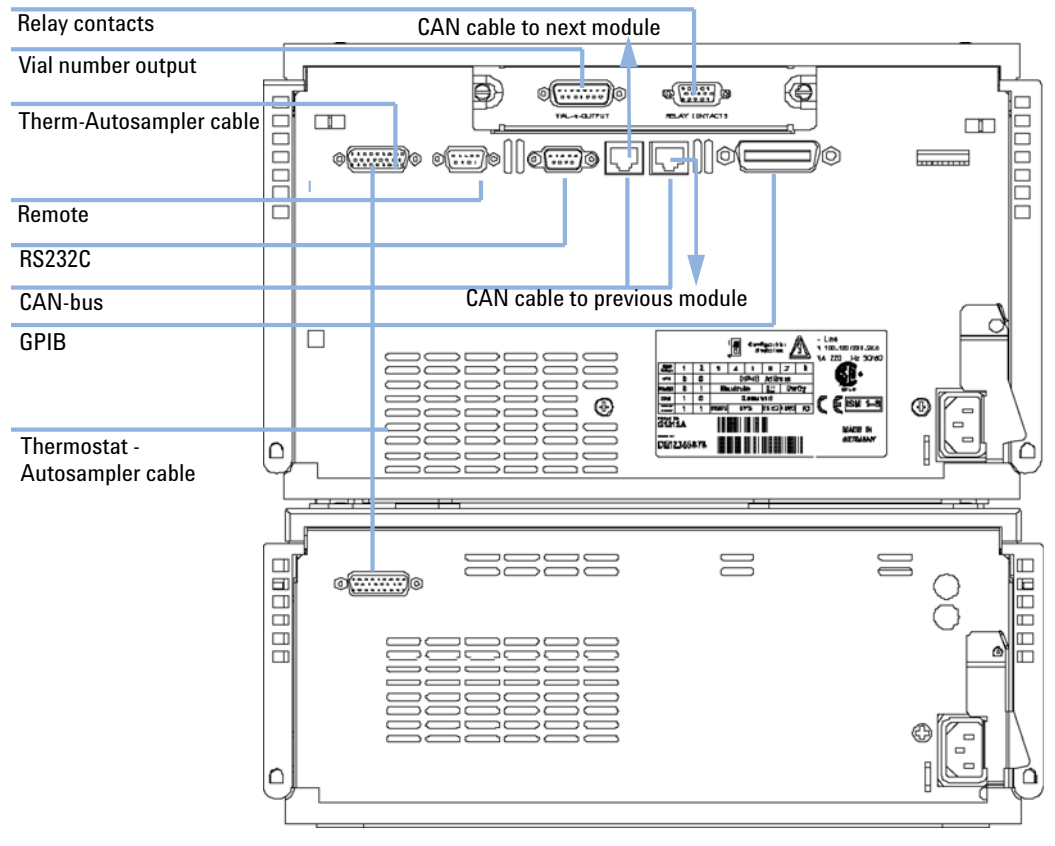

**Figure 17** Electrical Connections

## <span id="page-84-0"></span>**Early Maintenance Feedback**

<span id="page-84-1"></span>Maintenance requires the exchange of components which are subject to wear or stress. Ideally, the frequency at which components are exchanged should be based on the intensity of usage of the module and the analytical conditions, and not on a predefined time interval. The early maintenance feedback (**EMF**) feature monitors the usage of specific components in the instrument, and provides feedback when the user-selectable limits have been exceeded. The visual feedback in the user interface provides an indication that maintenance procedures should be scheduled.

### **EMF Counters**

**EMF counters** increment with use and can be assigned a maximum limit which provides visual feedback in the user interface when the limit is exceeded. Some counters can be reset to zero after the required maintenance procedure.

#### **Using the EMF Counters**

The user-settable **EMF** limits for the **EMF Counters** enable the early maintenance feedback to be adapted to specific user requirements. The useful maintenance cycle is dependent on the requirements for use. Therefore, the definition of the maximum limits need to be determined based on the specific operating conditions of the instrument.

#### **Setting the EMF Limits**

The setting of the **EMF** limits must be optimized over one or two maintenance cycles. Initially the default **EMF** limits should be set. When instrument performance indicates maintenance is necessary, take note of the values displayed by the **EMF counters**. Enter these values (or values slightly less than the displayed values) as **EMF** limits, and then reset the **EMF counters** to zero. The next time the **EMF counters** exceed the new **EMF** limits, the **EMF** flag will be displayed, providing a reminder that maintenance needs to be scheduled.

## **9 Hardware Information**

**Early Maintenance Feedback**

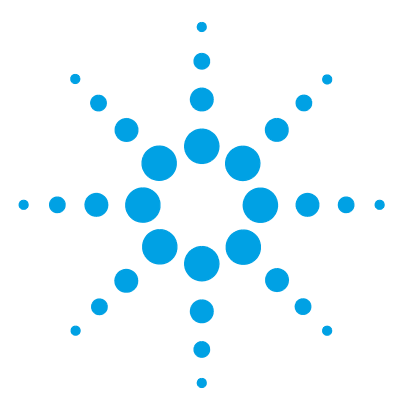

# **10 Appendix**

[General Safety Information](#page-87-0) [88](#page-87-0) [The Waste Electrical and Electronic Equipment \(WEEE\) Directive](#page-90-0)  [\(2002/96/EC\)](#page-90-0) [91](#page-90-0) [Radio Interference](#page-91-0) [92](#page-91-0) [Sound Emission](#page-92-0) [93](#page-92-0) [Agilent Technologies on Internet](#page-93-0) [94](#page-93-0)

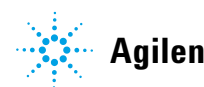

# <span id="page-87-0"></span>**General Safety Information**

## <span id="page-87-1"></span>**Safety Symbols**

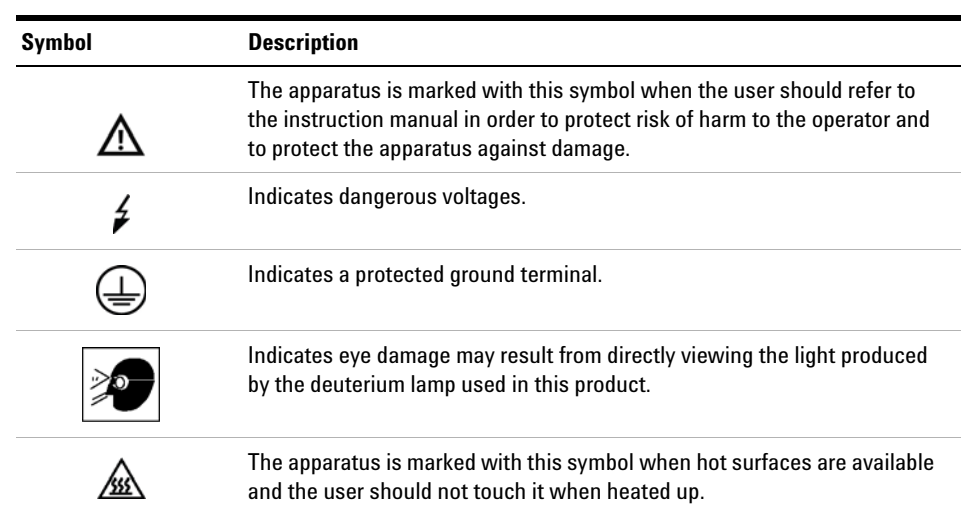

#### **Table 4** Safety Symbols

## **WARNING A WARNING**

#### **alerts you to situations that could cause physical injury or death.**

→ Do not proceed beyond a warning until you have fully understood and met the indicated conditions.

## **CAUTION** A CAUTION

alerts you to situations that could cause loss of data, or damage of equipment.

 $\rightarrow$  Do not proceed beyond a caution until you have fully understood and met the indicated conditions.

## <span id="page-88-1"></span>**General Safety Information**

The following general safety precautions must be observed during all phases of operation, service, and repair of this instrument. Failure to comply with these precautions or with specific warnings elsewhere in this manual violates safety standards of design, manufacture, and intended use of the instrument. Agilent Technologies assumes no liability for the customer's failure to comply with these requirements.

**WARNING Ensure the proper usage of the equipment.**

**The protection provided by the equipment may be impaired.**

 $\rightarrow$  The operator of this instrument is advised to use the equipment in a manner as specified in this manual.

## **Safety Standards**

<span id="page-88-0"></span>This is a Safety Class I instrument (provided with terminal for protective earthing) and has been manufactured and tested according to international safety standards.

## **Operation**

Before applying power, comply with the installation section. Additionally the following must be observed.

Do not remove instrument covers when operating. Before the instrument is switched on, all protective earth terminals, extension cords, auto-transformers, and devices connected to it must be connected to a protective earth via a ground socket. Any interruption of the protective earth grounding will cause a potential shock hazard that could result in serious personal injury. Whenever it is likely that the protection has been impaired, the instrument must be made inoperative and be secured against any intended operation.

Make sure that only fuses with the required rated current and of the specified type (normal blow, time delay, and so on) are used for replacement. The use of repaired fuses and the short-circuiting of fuse holders must be avoided.

**General Safety Information**

Some adjustments described in the manual, are made with power supplied to the instrument, and protective covers removed. Energy available at many points may, if contacted, result in personal injury.

Any adjustment, maintenance, and repair of the opened instrument under voltage should be avoided whenever possible. When inevitable, this has to be carried out by a skilled person who is aware of the hazard involved. Do not attempt internal service or adjustment unless another person, capable of rendering first aid and resuscitation, is present. Do not replace components with power cable connected.

Do not operate the instrument in the presence of flammable gases or fumes. Operation of any electrical instrument in such an environment constitutes a definite safety hazard.

Do not install substitute parts or make any unauthorized modification to the instrument.

Capacitors inside the instrument may still be charged, even though the instrument has been disconnected from its source of supply. Dangerous voltages, capable of causing serious personal injury, are present in this instrument. Use extreme caution when handling, testing and adjusting.

When working with solvents, observe appropriate safety procedures (for example, goggles, safety gloves and protective clothing) as described in the material handling and safety data sheet by the solvent vendor, especially when toxic or hazardous solvents are used.

# <span id="page-90-0"></span>**The Waste Electrical and Electronic Equipment (WEEE) Directive (2002/96/EC)**

## **Abstract**

The Waste Electrical and Electronic Equipment (WEEE) Directive (2002/96/EC), adopted by EU Commission on 13 February 2003, is introducing producer responsibility on all electric and electronic appliances starting with 13 August 2005.

**NOTE** This product complies with the WEEE Directive (2002/96/EC) marking requirements. The affixed label indicates that you must not discard this electrical/electronic product in domestic household waste.

Product Category:

With reference to the equipment types in the WEEE Directive Annex I, this product is classed as a Monitoring and Control Instrumentation product.

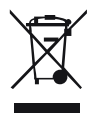

**NOTE** Do not dispose off in domestic household waste

To return unwanted products, contact your local Agilent office, or see www.agilent.com for more information.

**10 Appendix Radio Interference**

# <span id="page-91-0"></span>**Radio Interference**

Cables supplied by Agilent Technologies are screened to provide optimized protection against radio interference. All cables are in compliance with safety or EMC regulations.

## **Test and Measurement**

If test and measurement equipment is operated with unscreened cables, or used for measurements on open set-ups, the user has to assure that under operating conditions the radio interference limits are still met within the premises.

# <span id="page-92-0"></span>**Sound Emission**

## **Manufacturer's Declaration**

This statement is provided to comply with the requirements of the German Sound Emission Directive of 18 January 1991.

This product has a sound pressure emission (at the operator position) < 70 dB.

- **•** Sound Pressure Lp < 70 dB (A)
- **•** At Operator Position
- **•** Normal Operation
- **•** According to ISO 7779:1988/EN 27779/1991 (Type Test)

### **10 Appendix**

**Agilent Technologies on Internet**

# <span id="page-93-0"></span>**Agilent Technologies on Internet**

For the latest information on products and services visit our worldwide web site on the Internet at:

http://www.agilent.com

## **Index**

## **A**

Agilent Lab Advisor software [34](#page-33-0) Agilent Lab Advisor [34](#page-33-0) Agilent on internet [94](#page-93-0) ALS thermostat parts and materials accessory kit [63](#page-62-0) main assemblies [62,](#page-61-0) [63](#page-62-0) ALS thermostat repairs power supply fuses [58](#page-57-0) ambient non-operating temperature [15](#page-14-0) ambient operating temperature [15](#page-14-1) analog cable [70](#page-69-0) Autosampler Thermostat Operation [8](#page-7-0) auxiliary cable [77](#page-76-0)

## **B**

BCD cable [75](#page-74-0) bench space [14](#page-13-0)

## **C**

cable analog [70](#page-69-0) auxiliary [77](#page-76-0) BCD [75](#page-74-0) CAN [78](#page-77-0) external contact [79](#page-78-0) LAN [78](#page-77-0) remote [72](#page-71-0) RS-232 [80](#page-79-0) cables

analog [68](#page-67-0) BCD [68](#page-67-1) CAN [69](#page-68-0) external contact [69](#page-68-1) LAN [69](#page-68-2) overview [68](#page-67-2) remote [68](#page-67-3) RS-232 [69](#page-68-3) CAN cable [78](#page-77-0) cautions and warnings [54](#page-53-0) cleaning [57](#page-56-0) compensation sensor open [44](#page-43-0) compensation sensor short [45](#page-44-0) condensation [6,](#page-5-0) [14,](#page-13-1) [14](#page-13-2)

### **D**

defect on arrival [18](#page-17-0) delay volume [19](#page-18-0) delivery checklist [18,](#page-17-1) [18](#page-17-1) dimensions [15](#page-14-2)

### **E**

electrical connections descriptions of [82](#page-81-0) electronic waste [91](#page-90-0) EMF early maintenance feedback [85](#page-84-1) environment [12,](#page-11-0) [14](#page-13-1) error messages ALS thermostat [48](#page-47-0) bad cooling / heating performance [52](#page-51-0) compensation sensor open [44](#page-43-0)

compensation sensor short [45](#page-44-0) fan failed [45,](#page-44-1) [48](#page-47-1) ignition without cover [46](#page-45-0), 46 leak sensor open [44](#page-43-1) leak sensor short [43](#page-42-0) leak [46](#page-45-1) lost CAN partner [43](#page-42-1) lost contact to ALS thermostat [50](#page-49-0) power fail ALS thermostat [50](#page-49-1) remote timeout [42](#page-41-0) shutdown [42](#page-41-1) temperature control failed [49](#page-48-0) temperature out of range [51](#page-50-0) temperature sensor failed [49](#page-48-1) timeout [41](#page-40-0) external contact cable [79](#page-78-0)

## **F**

failure [35](#page-34-0) fan failed [45](#page-44-1) flow path [19](#page-18-0) frequency range [15](#page-14-3) fuses [12,](#page-11-1) [58](#page-57-0)

## **G**

general error messages [41](#page-40-1)

## **H**

half-tray combinations [29](#page-28-0) humidity [15](#page-14-4)

#### **I**

injection valve [6](#page-5-1)

#### **Index**

### installation thermostatted autosampler [21](#page-20-0) installation bench space [14](#page-13-0) installing the thermostat preparation [22](#page-21-0) installing the thermostatted autosampler flow connections [27](#page-26-0) power cable and interface cable [25](#page-24-0) sample tray [29](#page-28-1) tray cover and front cover [31](#page-30-0) turning on the instrument [31](#page-30-1) internet [94](#page-93-0) introduction to the thermostat [6](#page-5-1)

## **L**

LAN cable [78](#page-77-0) leak sensor open [44](#page-43-1) leak sensor short [43](#page-42-0) leak [46](#page-45-1) line frequency [15](#page-14-3) line voltage [15](#page-14-5) lost CAN partner [43](#page-42-1)

## **M**

maintenance definition of [56](#page-55-0) feedback [85](#page-84-1) message ignition without cover [46](#page-45-0), 46 remote timeout [42](#page-41-0) missing parts [18](#page-17-1) multi-draw option [6](#page-5-1)

#### **N**

non-operating altitude [15](#page-14-6) non-operating temperature [15](#page-14-0)

## **O**

operating Altitude [15](#page-14-7) operating temperature [15](#page-14-1) optimizing the stack configuration [19,](#page-18-0) [19](#page-18-0)

### **P**

packaging damaged [18](#page-17-0) park transport assembly [32](#page-31-0) parts and materials [18](#page-17-1) performance specifications [16](#page-15-0) physical specifications [15](#page-14-8) power consideration [12](#page-11-1) power consumption [15](#page-14-9) power cords [13](#page-12-0) power requirements [12](#page-11-1) power supply indicator [36](#page-35-0)

## **R**

radio interference [92](#page-91-0) remote cable [72](#page-71-0) repairs cautions and warnings [54](#page-53-0) RS-232C cable [80](#page-79-0)

## **S**

safety class | [89](#page-88-0) safety general information [89](#page-88-1) standards [15](#page-14-10) symbols [88](#page-87-1) sample tray [6](#page-5-2) sample trays numbering of vial positions [30](#page-29-0) serial number

information [83](#page-82-1), [83](#page-82-2) shipping [32](#page-31-0) shutdown [42](#page-41-1) site requirements [12](#page-11-0), 12 power cords [13](#page-12-0) sound emission [93](#page-92-0) specification physical [15](#page-14-8) specifications [16](#page-15-0) status indicators [36](#page-35-1) status indicator [35](#page-34-1) storage [14](#page-13-1)

## **T**

temperature sensor [46](#page-45-2) temperature [14](#page-13-1) timeout [41](#page-40-0) tool kit hplc system [64](#page-63-0) transport mechanism [6](#page-5-1) transport [32,](#page-31-0) [32](#page-31-0) troubleshooting error messages [40](#page-39-0)

## **V**

vial racks [6](#page-5-1) vial tray [32](#page-31-0) vials [6](#page-5-1) voltage range [15](#page-14-5)

## **W**

warnings and cautions [54](#page-53-0) waste electrical and electronic equipment [91](#page-90-0) WEEE directive [91](#page-90-0) weight [15](#page-14-11)

**www.agilent.com**

# **In This Book**

This manual contains information about the Agilent 1290 Infinity Thermostat. This manual describes the following:

- **•** introduction,
- **•** site requirements and specifications,
- **•** installing the thermostatted autosampler,
- **•** optimizing performance,
- **•** troubleshooting and diagnostics,
- **•** maintenance,
- **•** parts and materials for maintenance,
- **•** cable identification,
- **•** configuring the thermostatted autosampler,
- **•** appendix.

© Agilent Technologies 2011-2012, 2013

Printed in Germany 02/2013

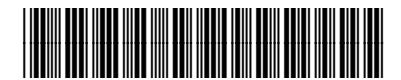

G1330-90014

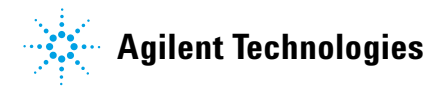